**T.C. MİLLÎ EĞİTİM BAKANLIĞI**

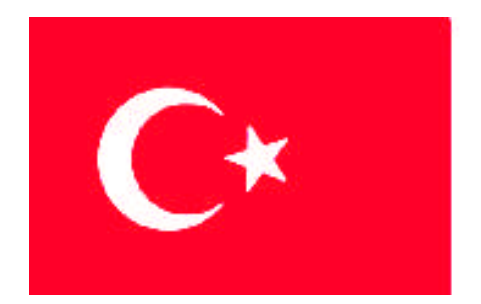

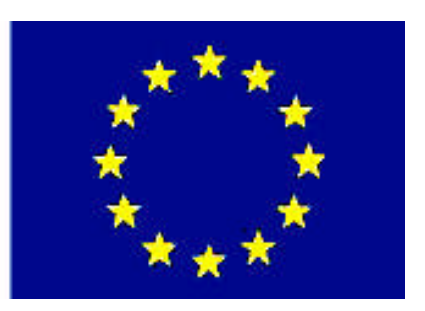

# **MEGEP**

**(MESLEKİ EĞİTİM VE ÖĞRETİM SİSTEMİNİN GÜÇLENDİRİLMESİ PROJESİ)**

## **GRAFİK VE FOTOĞRAF**

## **AMBLEM VE LOGO**

**ANKARA 2007**

#### Milli Eğitim Bakanlığı tarafından geliştirilen modüller;

- Talim ve Terbiye Kurulu Başkanlığının 02.06.2006 tarih ve 269 sayılı Kararı ile onaylanan, Mesleki ve Teknik Eğitim Okul ve Kurumlarında kademeli olarak yaygınlaştırılan 42 alan ve 192 dala ait çerçeve öğretim programlarında amaçlanan mesleki yeterlikleri kazandırmaya yönelik geliştirilmiş öğretim materyalleridir (Ders Notlarıdır).
- Modüller, bireylere mesleki yeterlik kazandırmak ve bireysel öğrenmeye rehberlik etmek amacıyla öğrenme materyali olarak hazırlanmış, denenmek ve geliştirilmek üzere Mesleki ve Teknik Eğitim Okul ve Kurumlarında uygulanmaya başlanmıştır.
- Modüller teknolojik gelişmelere paralel olarak, amaçlanan yeterliği kazandırmak koşulu ile eğitim öğretim sırasında geliştirilebilir ve yapılması önerilen değişiklikler Bakanlıkta ilgili birime bildirilir.
- Örgün ve yaygın eğitim kurumları, işletmeler ve kendi kendine mesleki yeterlik kazanmak isteyen bireyler modüllere internet üzerinden ulaşılabilirler.
- Basılmış modüller, eğitim kurumlarında öğrencilere ücretsiz olarak dağıtılır.
- Modüller hiçbir şekilde ticari amaçla kullanılamaz ve ücret karşılığında satılamaz.

## **İÇİNDEKİLER**

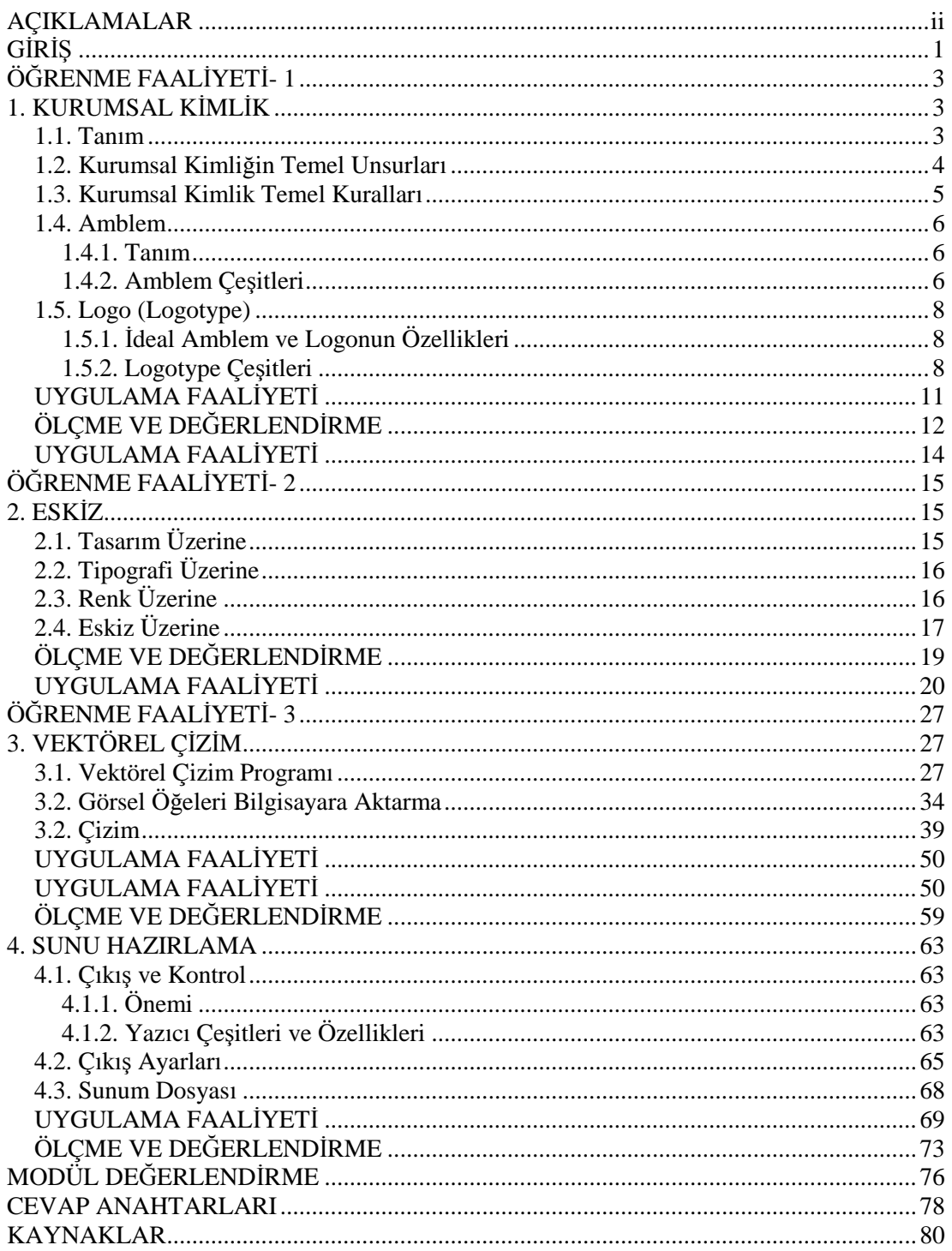

## <span id="page-3-0"></span>**AÇIKLAMALAR**

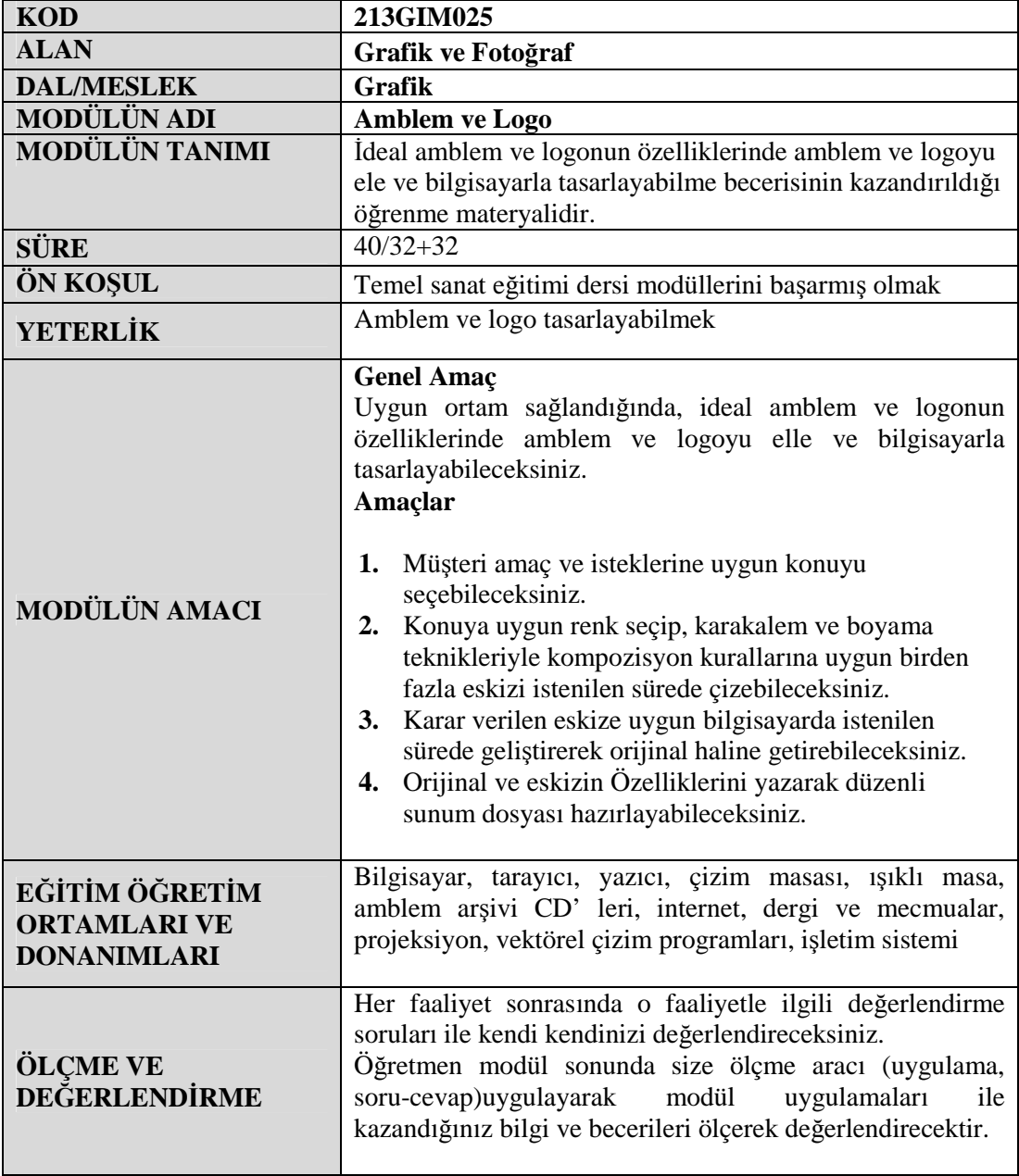

## <span id="page-4-0"></span>**GİRİŞ**

#### **Sevgili Öğrenci,**

Amblem ve logo tasarımı kurumsal kimliğin temel taşıdır. Amblem ve logo tasarımı ile sayfalar dolusu yazıyı tek sembolle anlatabilirsiniz. Şirketlerin dünya üzerinde tanımasındaki yani markalaşma yolundaki ortak dil, alfabe amblem ve logodur.

Bu çalışmanın amacı, yeni kurulan firmaya, kuruma kimlik kazandırmaktır. İlk etapta kurumsal kimlik ürünlerini oluşturmak daha sonra da bu ürünlerin kullanımı ile ilgili bir kılavuz oluşturmaktır. Firma tanıtımı ile ilgili bütün tasarımsal kurallarının yazılı olduğu kitapçığa kurumsal kimlik kılavuzu diyebiliriz.

Sadece amblem ya da logo tasarlamakla kalmayıp kullanımları ile ilgili kuralları da belirleyeceğiz.

## <span id="page-6-0"></span>**ÖĞRENME FAALİYETİ–1**

**AMAÇ**

Uygun ortam sağlandığında; müşteri amaç ve isteklerine uygun konuyu seçebileceksiniz.

### **ARAŞTIRMA**

Bu faaliyet öncesinde yapmanız gereken öncelikli araştırmalar şunlardır:

- Milli Eğitim Bakanlığının örnek kurumsal kimlik çalışmaları
- Araştırma işlemleri için internet ortamını kullanınız.

## <span id="page-6-1"></span>**1. KURUMSAL KİMLİK**

#### <span id="page-6-2"></span>**1.1. Tanım**

Kendini oluşturan grafiksel ürünleri ve bunların kullanımları ile ilgili kuralların tamamını kapsar. Grafiksel ürünler firmaların fiziksel ve görsel özelliklerinin yanı sıra kurum kültürü ve felsefelerini yansıtır.

WAALY OLINS'e göre kurumsal kimlik: "Bir kuruma ait üç noktayı yansıtabilmektedir."

- $\triangleright$  Kim olduğunu?
- Ne yaptığını?
- > Nasıl yaptığını?

Kurumsal Kimlik uyum içinde çalışan güç birliğini, sistem bütünlüğünü ifade eder. İyi, olumlu, güçlü bir firma imajı iyi oluşturulmuş kurumsal kimlikle oluşur.

#### <span id="page-7-0"></span>**1.2. Kurumsal Kimliğin Temel Unsurları**

Aşağıdaki örneği inceleyiniz

#### **Kurum Adı**

T.C. ÇEVRE ve ORMAN BAKANLIĞI

#### **Anahtar Sözcükler**

Çevre, doğa, orman, su, toprak, ağaç, bitki, yaban hayatı, millî park, devlet, bakanlık, hükümet, kamu kurumu, ...(kendi logonuzun konu seçimi için buraya dikkat)

#### **İç Hedef Kitlesi**

Bakanlığın merkez ve taşra teşkilatlarındaki tüm personel, üst düzey yöneticiler, emekliler, çalışanların aileleri vb.

#### **Dış Hedef Kitlesi**

Devlet kuruluşları ve tüm çalışanları, hükümet, yerel yönetimler, yerel, ulusal ve uluslararası örgütler, organizasyonlar, medya, banka ve finans piyasaları, üniversiteler ve diğer öğretim kurumları, vatandaşlar, ...

#### **Konsept – Slogan**

Yeşil, mavi, tertemiz bir Türkiye... Yeşil, mavi, tertemiz bir Türkiye için... Yeşil, mavi, tertemiz bir Türkiye için el ele...

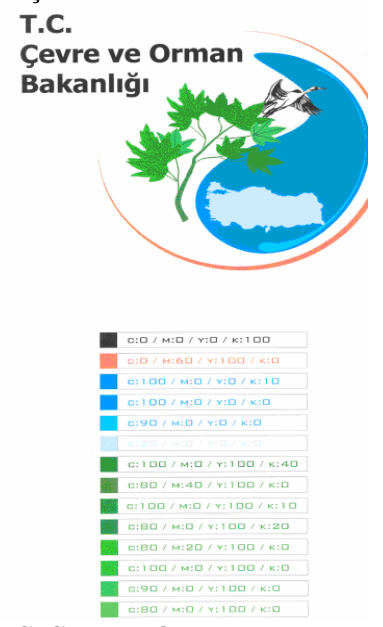

**Şekil 1.1: TC. Çevre ve Orman Bakanlığının logosu**

#### **Tipografi – Temel Yazı Karakterleri**

Görsel kimliği meydana getirecek materyaller üzerinde kullanılacak yazı tipleri:

- Tahoma (logoda kullanılan yazı tipi)
- $\triangleright$  Arial
- $\triangleright$  Times New Roman<br> $\triangleright$  Trebuched MS
- $\triangleright$  Trebuched MS<br> $\triangleright$  Garamond
- Garamond

#### **Tasarımı Yapılacak Görsel Kimlik Elemanları**

- $\geq$  01 Antetli Kâğıt<br> $\geq$  02 Zarf
- $\geq 02 Zarf$ <br> $\geq 03 Kartv$
- 03 Kartvizit
- $\triangleright$  04 Klasör / Dosya
- 05 Kurum Araçları Yan Kapı Üzeri
- $\geq$  06 Personel Kimlik Kartı<br> $\geq$  07 Yaka Kartı
- 
- 08 Bloknot
- → 07 Yaka Kartı<br>→ 08 Bloknot<br>→ 09 Flama, Mas → 09 - Flama, Masa Bayrağı<br>→ 10 - Teşekkür Belgesi,
- $\ge$  10 Teşekkür Belgesi,<br> $\ge$  11 Emeklilik Belgesi
- $\geq$  11 Emeklilik Belgesi<br> $\geq$  12 Cikartma (Sticker)
- $\ge$  12 Çıkartma (Sticker)<br>  $\ge$  13 Birim Tabelaları
- 13 Birim Tabelaları
- $\triangleright$  14 Web Sitesi
- 15 CD Kapağı

#### <span id="page-8-0"></span>**1.3. Kurumsal Kimlik Temel Kuralları**

- Kurumsal kimliği meydana getirecek bütün görsel materyaller, Çevre ve Orman Bakanlığı'nın kimliğini en iyi yansıtacak şekilde yukarıda belirtilen "kurumsal kimlik temel unsurları" referans alınmak suretiyle tasarımlanmalıdır.
- Bakanlığın logosu, dairesel uygulama zorunluluğu bulunan rozet vb. objeler dışında kalan bütün görsel materyaller üzerinde kesinlikle değiştirilmeden aynen kullanılmalıdır.
- Logonun üzerine uygulanacağı zeminde fotoğraf bulunması gereken durumlarda logodaki beyaz zemin rengi "transparent" tutulabilir. Bunun dışındaki çalışmalarda logo zemini kesinlikle başka bir renk olmamalı ve tramla tonlandırma yapılmamalıdır.
- Görsel materyallerin tasarımında standart ölçüler dışına çıkılmamalıdır.

Görsel Kimlik: Kurum kimliğinin güzel, çarpıcı ve doğru bir şekilde hedef kitleye ulaştırılmasıdır. Bir nevi kurum kimliğinin yansımasıdır. Kurumun dışarıdan nasıl göründüğü ile alakalıdır. Firmalar, aralarındaki farklılıkları, kurum kimliğinin bir parçası olarak görsel kimliğin desteği ile tüketiciye aktarmaktadır.

Marka: Ticari bir isim, zamanımızın önemli olgusu, normal bir cismi değerinden birkaç kat pahalı yapmaya yarayan kavram, reklamı iyi yapılan malın isminin aldığı form, ürünün ruhu, bir ürünü ya da servisi farklılaştırmada en önemli etkenlerden biri olarak tanımlanabilir.

#### <span id="page-9-0"></span>**1.4. Amblem**

#### <span id="page-9-1"></span>**1.4.1. Tanım**

Bir kurumu, bir ürünü veya bir olayı özel olarak tanımlamaya yarayan işaretlerdir. Kısacası markaların sembolleşmiş işaretleridir.

Amblem kurum hakkında sayfalar dolusu yazıyı tek bir özel işaretle anlatma sanatını içinde barındırmalıdır.

#### <span id="page-9-2"></span>**1.4.2. Amblem Çeşitleri**

- $\triangleright$  Formlarını harflerden alan amblemler
- Kurum hakkında bir imaj veren biçimlerden oluşan amblemler
- Harf ve firma hakkında imaj veren (harf ve resimsel biçimlerin bir arada kullanıldığı) amblemler
- Firma hakkında yeni bir imaj veren (soyut veya somut) amblemler

#### **1.4.2.1. Formlarını Harflerden Alan Amblemler**

Tipografik amblemler, sadece bir harften oluşuyorsa, o harf alışılmışın dışında bir form olmak zorundadır. Kullanılan alfabelerdeki harflerden ayrılması ve akılda kalıcılığı bu özelliğe bağlıdır. Tasarımcı burada yeni bir harf formu arayacaktır. Birden fazla harften oluşan amblemlerde ise en önemli özellik, harflerin birbirleriyle strüktür, form ve espas kombinasyonu açısından dengeli kullanımları ve alışılmışın dışında olmalarıdır.

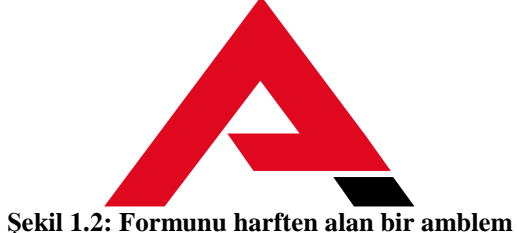

#### **1.4.2.2. Kurum Hakkında Bir imaj Veren Biçimlerden Oluşan Amblemler**

Bazı amblemler biçimleriyle kurum hakkında bilgi taşırlar. Bu tür amblemlerde sembolik motiflerden yararlanılır. Dokuma mekiğinin tekstili, kitabın yayınevini, güvercinin barışı simgelemesi gibi... Ayrıca firma adı özel bir şekilden oluşmakta ise, bu tip amblemlerde sembole yönelik tasarımlar yapılmaktadır. Pelikan, Üç Balık, Aslanlı, Başak, Karaca gibi

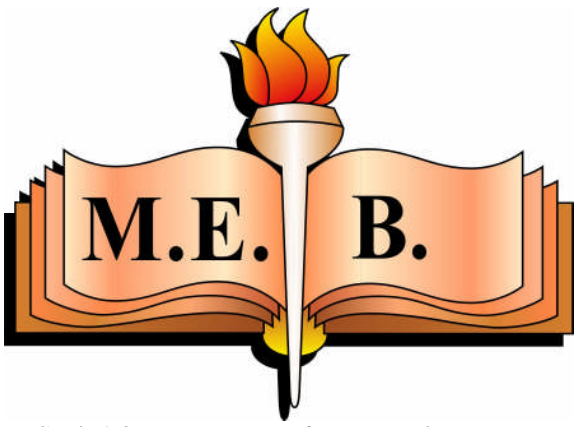

**Şekil 1.3: Formunu harften alan bir amblem**

#### **1.4.2.3. Harf ve Firma Hakkında İmaj Veren (Harf ve Esimsel Biçimlerin Bir Arada Kullanıldığı) Amblemler**

Formlarını harflerden alan ve firma hakkında imaj veren biçimlerden oluşan amblemlerin kombinasyonlarıdır. Bu tür amblemler, firma hakkında bir imaj verirken firma adının baş harfi ile de diğer firmalardan ayrılmasını kolaylaştırır ve akılda kalma yüzdesini artırır.

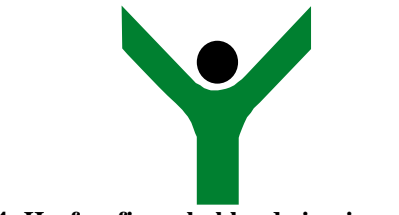

**Şekil 1.4: Harf ve firma hakkında imaj veren amblem**

#### **1.4.2.4. Firma Hakkında Yeni Bir İmaj Veren (Soyut veya Somut) Amblemler**

Harflerle yapılan amblemler, genelde bir karmaşa doğurmaktadır. Yapılan tasarımın özgünlüğü amblemin yaşama süresini etkiler. Günümüzde harflerle yapılan amblemlerin çokluğu, akılda kalıcılık oranını büyük ölçüde düşürmüştür. Bu nedenle yeni bir imaj veren amblemler aranmaktadır.

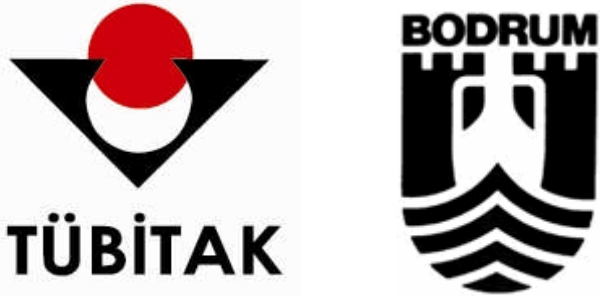

**Şekil 1.5: Firma hakkında yeni imaj veren amblem Şekil 1.6: Kentsel özelliği yansıtan amblem**

Ayrıca bazı toplumsal ya da kentsel özelliği yansıtan amblemler de vardır. Bunlar, önemli bir toplumsal olayın anma yıldönümü veya bir yörenin, kentin özelliklerini yansıtan amblemlerdir. Daha çok öğeyi yan yana getirme zorunluluğundan doğan bir karışıklığa meydan vermemek gerekir. Öğeler arası ilişki uyumlu olmalıdır.

#### <span id="page-11-0"></span>**1.5. Logo (Logotype)**

Logo, bir ürünün, firmanın ya da hizmetin isminin, harf ve resimsel öğeler kullanılarak sembolleştirilmesidir. Amblemden farklı olarak ayırt edici özellikler yanında firmanın ismini de yansıtır. Logo yaratmak için kullanılan fontlar yeni tasarlandığı gibi mevcut fontlar da olabilir.

#### <span id="page-11-1"></span>**1.5.1. İdeal Amblem ve Logonun Özellikleri**

- $\triangleright$  Sade, kolay anlaşılır, hatırlanması kolay, mümkün olduğunca az sayıda renkten oluşmalıdır. Her çeşit baskı ve kesim tekniği ile sorunsuz kullanılabilir olmalı, çok küçük ölçülerde ayrıntılar kaybolmamalı, çok büyük ölçülerde dağınık görünmemelidir. Her türlü ölçüde ve yüzeyde okunabilir olmalıdır.
- $\triangleright$  Özgün ve benzersiz olmalıdır. Başka firma ya da ürünlere ait logolar ile karışıklığa sebep vermemeli, hatta çağrıştırmamalıdır. Kopyalanan ya da esinlenen logolar o ürün ya da firmaya büyük zarar verir.
- Herkesin anlayabileceği ve aklında kalıcı yalınlıkta olmalıdır.
- $\triangleright$  Renk, biçim gibi özellikleriyle firmanızın hizmet ve ürünleriyle ilişkili olmalıdır.

#### <span id="page-11-2"></span>**1.5.2. Logotype Çeşitleri**

#### **1.5.2.1. Bilinen Bir Harf Karakterinde Çeşitli Değişiklikler (Deformasyonlar) Yaparak Elde Edilen Logotype 'lar**

Harflerde yapılacak deformasyonları, harfleri birbirine yaklaştırmakla, yapıştırmakla ya da aşırı açmakla, harflerde renk ve biçim farklılıkları yaratmakla, harflerin uzantılarında aşağı-yukarı uzatmalarla, sözcükleri bölmekle, onları alt alta veya yan yana farklı renklerde yerleştirmekle yapmak mümkündür.

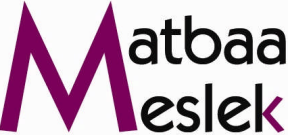

**Şekil 1.7: Bilinen yazı karakterinde değişiklik yapılarak elde edilmiş logotype**

#### **1.5.2.2. Yazıya, Soyut ya da Somut Unsurlar Ekleyerek Elde Edilen Logotype'lar**

Firma veya ürünün özüne uygun simgesel öğeler eklenebildiği gibi yazının bütünlüğünü bozmayan çizgi ve lekelere de yer verilebilir.

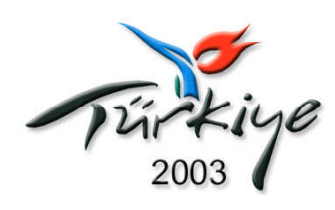

**Şekil 1.8: Yazıya somut unsurlar eklenerek elde edilmiş logotype**

#### **1.5.2.3. Yeni Bir Yazı Türü Yaratarak Elde Edilen Logotype'lar**

Her yazı karakterinde harflerin ortak özellikleri vardır, örneğin italik olanlar belli açıda sağa yatık yazılır. Bu karakterde bir harf dik yazılsa bütünlük bozulur. Yeni bir yazı türü yaratırken de harfler arası uyuma dikkat etmek gerekir. Ayrıca yazılan sözcük okunabilmelidir. Özgünlük, anlaşılmazlık demek değildir.

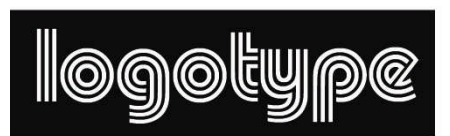

**Şekil 1.9: Yeni bir yazı türü yaratarak elde edilen logotype için örnek**

#### **ÖRNEK UYGULAMA**

#### **Dr. Oktay Duran Anadolu Matbaa Meslek Lisesi ve Matbaa Meslek**

Dr. Oktay Duran Matbaa Meslek Lisesi, Atatürk İlke ve İnkılâpları doğrultusunda Grafik, Fotoğrafçılık ve matbaacılık alanına teknik ara eleman ve Yüksek Öğretime öğrenci yetiştirmeyi amaç edinmiş, toplumsal beklentileri karşılayabilecek yeterliğe sahip lise dengi bir okuldur. Okulda matbaa grafik ve fotoğrafçılık alanında döner sermaye çalışmaları da yapılmaktadır.

CEM OFSET MATBAACILIK SANAYİİ A.Ş. yönetim kurulu başkanı Dr. OKTAY DURAN tarafından K.çekmece ilçesinde yaptırılan okul, 19.09.1999 tarihinde hizmete girmiş ve 1999–2000 eğitim öğretim yılında eğitime başlamıştır.

#### **Kurumun Renkleri**

Cyan, Magenta, Yellow, Black

#### **Anahtar Sözcükler**

Çağdaş Mesleki Eğitim ve Öğretim, Matbaa, Dinamizm, Milli Duygular, Teknoloji

#### **İç Hedef Kitlesi**

Öğretmen, Veliler, İdareciler, Millî Eğitim Müdürlüğü, Öğrenciler

#### **Dış Hedef Kitlesi**

Devlet kuruluşları, yerel yönetimler, yerel, ulusal ve uluslararası örgütler, organizasyonlar, basın, üniversiteler ve diğer öğretim kurumları

#### **Konsept – Slogan**

Çağdaş mesleki eğitim için el ele Herkes için Mesleki Sanat eğitimi Mürekkebin kokusu ve kâğıdın dokusu

#### **Tipografi - Temel Yazı Karakterleri**

Görsel kimliği meydana getirecek materyaller üzerinde kullanılacak yazı tipleri: Tahoma Verdana Arial Futura ve Times New Roman Araştırmalarda Dr. Oktay Duran İlk Harfi D harfine 4 Ana Renk CMYK ( Cyan, Magenta, Yellow ve Black ) Dinamizm ve Yenilenmeye odaklanılmıştır. Örnek uygulama faaileyetindeki tüm bilgilerinizi bir dosyada saklayınız.

### <span id="page-14-0"></span>**UYGULAMA FAALİYETİ UYGULAMA FAALİYETİ**

Aşağıdaki işlemleri tamamladığınızda müşteri amaç ve isteklerine uygun konuyu seçmiş olabileceksiniz.

#### **Tasarıma Başlamadan Önce**

Brief Dosyası: Kurum tarafından hazırlanan, kurumsal kimlik çalışmaları için ajansa gönderilen yazılı kural ve görev listesidir.

Tasarımcı Kurum tarafından gönderilen kurumsal bilgilerin yer aldığı dosyayı (Brief) çok iyi analiz edebilmelidir.

Kurum yetkilileri ile sık sık bir araya gelmeli tasarımın her aşamasında fikir alış verişinde bulunmalıdır.

Tasarımcı gizliliğe çok büyük önem vermelidir. Kendi grafik ajansının güvenirliliği açısından bu çok önemlidir.

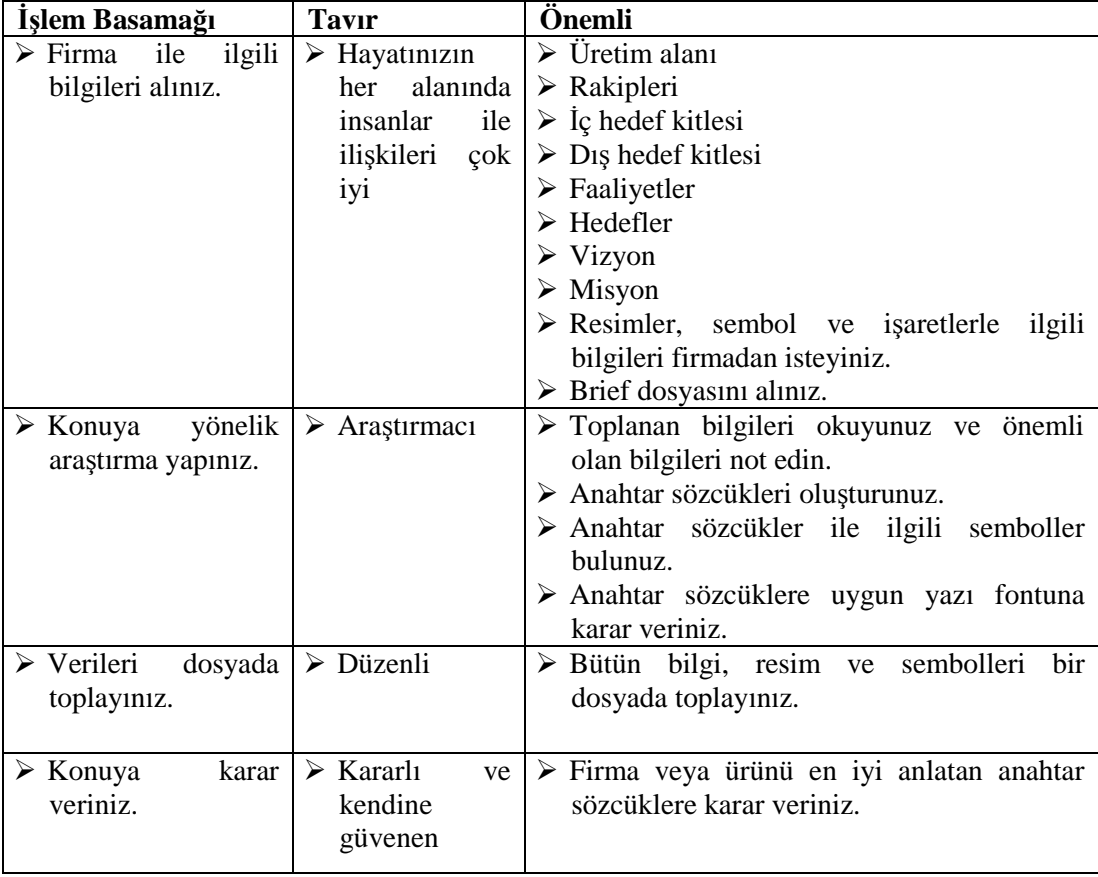

### <span id="page-15-0"></span>**ÖLÇME VE DEĞERLENDİRME ÖLÇME VE DEĞERLENDİRME**

#### **A- OBJEKTİF TESTLER (ÖLÇME SORULARI)**

Aşağıdaki soruların cevaplarını boşlukları doldurarak kendinizi değerlendiriniz.

- **1.** Kurumsal kimliği oluşturan … ve bunların kullanımları ile ilgili kuralların tamamını kapsar.
- **2.** Kurum kimliğini oluşturan öğelerde yazı karakteri, ölçekleme sistemi ve kurum renkleri …………………….………… uygulanmalıdır.
- **3.** Kurum kimliğinin güzel, çarpıcı ve doğru bir şekilde …………………….………… ulaştırılmasına görsel kimlik denir.
- **4.** Bir ürünü ya da servisi farklılaştırmada en önemli etkenlerden biri …………………………………………
- **5.** …………………….………… kurum hakkında sayfalar dolusu yazıyı tek bir özel işaretle anlatma sanatını içinde barındırmalıdır.
- **6.** Tipografik amblemler, sadece bir harften oluşuyorsa, o harf alışılmışın dışında bir …………………….………… kazanmak zorundadır.
- **7.** Harflerle yapılan amblemler, genelde bir karmaşa doğurmaktadır. Yapılan tasarımın özgünlüğü amblemin …………………….…………süresini etkiler.
- **8.** …………………….………… bir ürünün, firmanın ya da hizmetin isminin, harf ve resimsel öğeler kullanılarak sembolleştirilmesidir.
- **9.** Firma veya ürünün özüne uygun …………………….………… öğeler eklenebildiği gibi,
- **10.** yazının bütünlüğünü bozmayan çizgi ve lekelere de yer verilebilir.
- **11.** Sade, kolay anlaşılır, hatırlanması kolay, mümkün olduğunca az sayıda …………………….………… oluşmalıdır.

Cevaplarınızı cevap anahtarı ile karşılaştırınız.

#### **DEĞERLENDİRME**

Cevaplarınızı cevap anahtarı ile karşılaştırınız. Doğru cevap sayınızı belirleyerek kendinizi değerlendiriniz. Yanlış cevap verdiğiniz ya da cevap verirken tereddüt yaşadığınız sorularla ilgili konuları faaliyete geri dönerek tekrar inceleyiniz.

#### **UYGULAMALI TEST**

Siz de kendi okulunuz için önerilen işlem basamaklarına göre amblem ve logo ile ilgili konuyu seçiniz.

Örnek uygulamaya bakınız.

- 1. Okulunuz ile bilgileri toplam kalite yönetiminden sorumlu öğretmenden alınız.
- 2. Kurumun renklerini belirleyiniz.
- 3. Anahtar sözcükleri oluşturunuz.
- 4. İç hedef kitlesini yazınız.
- 5. Dış hedef kitlesi yazınız.
- 6. Konsept sloganı belirleyiniz.
- 7. Görsel kimliği meydana getirecek materyaller üzerinde kullanılacak yazı tiplerini belirleyiniz.
- 8. Anahtar sözcük ve konsept sloganla ilgili resim ve şekil clip-art araştırmaları yapınız.
- Bütün bu uygulamaları yaparken rahat olunuz.
- $\triangleright$  Firma gelenek ve kurallarına bağlı kalınız.<br> $\triangleright$  Cıktıları firmaya ait antetli dosyada toplayı
- Çıktıları firmaya ait antetli dosyada toplayınız.

**NOT:** Değerlendirme ölçeği ile bu çalışmanızı değerlendiriniz.

#### <span id="page-17-0"></span> $\sqrt{U}$ **UYGULAMA FAALİYETİ**

Konuyu Seçmek.

Aşağıdaki ölçütlere göre çalışmanızı değerlendiriniz.

**AÇIKLAMA:** Bu faaliyet kapsamında aşağıda listelenen davranışlardan kazandığınız becerileri EVET ve HAYIR kutucuklarına (X) işareti koyarak kontrol ediniz.

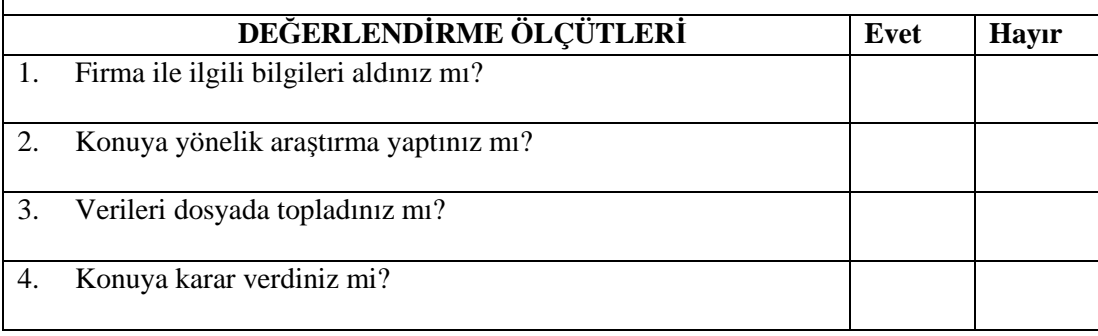

#### **DEĞERLENDİRME**

Değerlendirme: uygulama faaliyetinde kazandığınız davranışlarda işaretlediğiniz "EVET" ler kazandığız becerileri ortaya koyuyor. "HAYIR" larınız için ilgili faaliyetleri tekrarlayınız. Tamamı "EVET" ise diğer öğrenme faaliyetine geçiniz.

## <span id="page-18-0"></span>**ÖĞRENME FAALİYETİ- 2**

### **AMAÇ**

Uygun ortam sağlandığında, konuya uygun renk seçip, kara kalem ve boyama teknikleriyle kompozisyon kurallarına uygun birden fazla eskizi istenilen sürede çizebileceksiniz.

### **ARAŞTIRMA**

Bu faaliyet öncesinde yapmanız gereken öncelikli araştırmalar şunlardır:

- Font kataloğu oluşturulması ve incelenmesi
- $\triangleright$  Araştırma işlemleri için internet ortamından, kütüphanelerden ve üniversitelerin grafik bölümlerinden faydalanabilirsiniz.

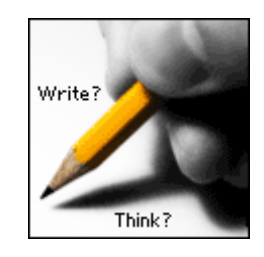

<span id="page-18-1"></span>**2. ESKİZ**

#### <span id="page-18-2"></span>**2.1. Tasarım Üzerine**

Tasarlama, zihnimizde oluşan düşüncenin planlanmasıdır.

Tasarım ise, bir düşüncenin sonucunda ortaya çıkan eserin ilk biçimidir.

Örneğin proje, çizim, maket vb.

Tasarımda kullanılacak işaret ve semboller anlamlı olmalıdır. Herkesin kafasında aynı fikri oluşturmalıdır.

#### <span id="page-19-0"></span>**2.2. Tipografi Üzerine**

Yalınlığı ve sadeliği düz (serifsiz) yazı karakterleri ile elde edebilirsiniz. Logo tasarımında tercih sebebi olmasının nedeni kolay fark edilir oluşudur. Vurgu yapmak Harflerin Bold olanını kullanmak yerine farklı renkte normal yazı karakterlerini kullanabilirsiniz. Normal ya da light karakterler daha zariftir. Zemin üzerine logo inşa edilecekse serifsiz yazılar tercih edilmelidir.

Arial Helvetica Futura vb.

Duygusallığı el yazısı karakterleri ile elde edilebilirsiniz. Okunabilirliği ve karşıdan bakıldığında anlaşılması zor olduğundan kullanırken dikkat edilmelidir. Tamamı büyük harf kullanmak okunabilirliği azaltır.

English Brush vb.

Serifli yazı karakterleri daha çok okuma yazılarında tercih edilir. Havaya resmiyet katar. Ağırbaşlılığı ve asaleti simgeler

Times Bookman

Burada önemli olan;

- $\triangleright$  Konunun amacına uygun font seçebilmektir (Her bir harfin kendine özgü karekteri olduğunu unutmamak gerekir.).
- $\triangleright$  Yazı ve resim uyum içinde kullanabilmektir.

#### <span id="page-19-1"></span>**2.3. Renk Üzerine**

Doğal renkler

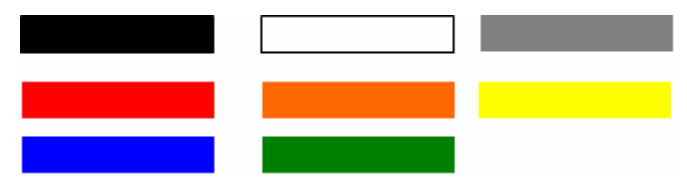

Amblem ve logonuzu oluştururken karışık renklerden çok yukarıdaki temel renkleri kullanınız.

- Kırmızı satışın rengidir, dikkat çekicidir.
- $\triangleright$  Mavi huzur veren, sakinleştirici, dinlendirici bir renktir.<br> $\triangleright$  Mavi kurum rengidir, istikrar mesajını aktarmak için kul
- Mavi kurum rengidir, istikrar mesajını aktarmak için kullanılır.
- $\triangleright$  Siyah, lüksün ve asaletin rengidir.
- Yeşil, çevrenin ve sağlığın rengidir.

Sarı en parlak renktir (Bu parlaklığından, dikkat çekmek için yararlanılır, sarı ışıklar, sarı çizgiler, sarı işaretler örneklerinde olduğu gibi) .

Son olarak

- Konuya uygun doğru renk seçimi yapınız.
- Rakiplerinin zıttı bir renk seçimi yapınız.
- Mümkün olduğunca sade çalışınız (Her bir renk baskı maliyetini artırdığını göz ardı etmemeliyiz.).

### <span id="page-20-0"></span>**2.4. Eskiz Üzerine**

Eskiz çizmek kâğıt üstünde düşünmektir. O an için akla gelenleri çizmektir. Perspektif, oran orantı, çizgi kalitesi önemli değildir. Bu ilk eskizlerden yola çıkarak daha ayrıntılı olan ve gerçeğe yakın olan eskizler çizilebilir. El ve kalem ne kadar rahat olursa, eskizde o derece başarılı olur.

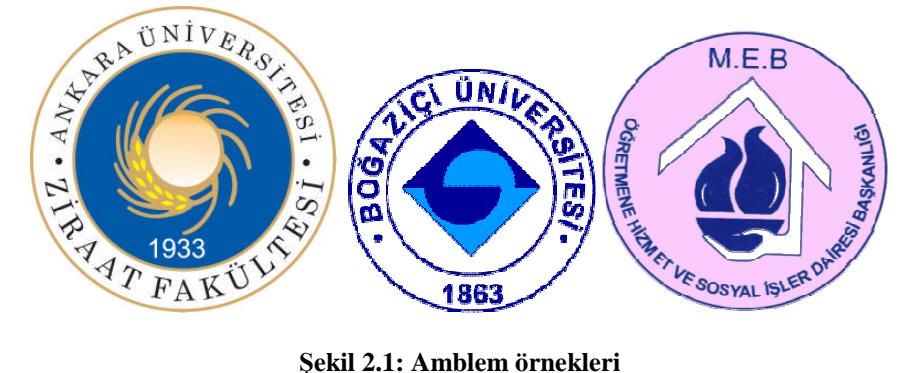

Eskiz çizerken hangi araç gereçleri kullandığınız, nerede olduğunuzun önemi yoktur. Önemli olan kendinizi rahat hissettiğiniz ortamda olmanızdır.

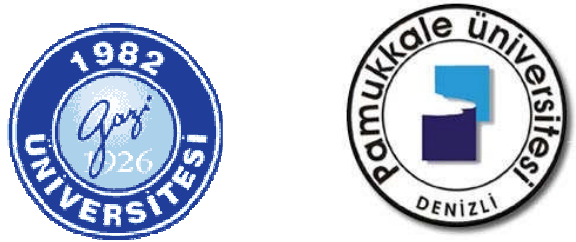

**Şekil 2.2: Amblem örnekleri**

Çizime yeni başlayanlar için eskiz araçları

Resim kâğıdı, parşömen, aydınger, kara kalem, silgi, cetvel, guaj boya, kuru boya

### <span id="page-22-0"></span>**ÖLÇME VE DEĞERLENDİRME ÖLÇME VE DEĞERLENDİRME**

#### **A- OBJEKTİF TESTLER (ÖLÇME SORULARI)**

Aşağıdaki soruların cevaplarını boşlukları doldurarak kendinizi değerlendiriniz.

- 1. ……………. , bir düşüncenin sonucunda ortaya çıkan eserin ilk biçimidir.
- 2. ……………. ve sadeliği düz (serifsiz) yazı karakterleri ile elde edebilirsiniz.
- 3. …………….yazı karakterleri daha çok okuma yazılarında tercih edilir.
- 4. Yazı ve……………. uyum içinde kullanabilmektir.
- 5. ……………. satışın rengidir, dikkat çekicidir.
- 6. ……………. kurum rengidir, istikrar mesajını aktarmak için kullanılır.
- 7. Mümkün olduğunca ……………. çalışınız. (Her bir renk baskı maliyetini artırdığını göz ardı etmemeliyiz.)
- 8. ……………. çizmek kâğıt üstünde düşünmektir.
- 9. El ve kalem ne kadar rahat olursa, eskiz de o derece……………. olur.
- 10. Eskiz Çizerken hangi araç gereçleri kullandığınız, nerede olduğunuzun önemi yoktur. Önemli olan kendinizi ……………. hissettiğiniz ortamda olmanızdır.

#### **DEĞERLENDİRME**

Cevaplarınızı cevap anahtarı ile karşılaştırınız. Doğru cevap sayınızı belirleyerek kendinizi değerlendiriniz. Yanlış cevap verdiğiniz ya da cevap verirken tereddüt yaşadığınız sorularla ilgili konuları faaliyete geri dönerek tekrar inceleyiniz.

### <span id="page-23-0"></span>**UYGULAMA FAALİYETİ UYGULAMA FAALİYETİ**

Aşağıdaki işlemleri tamamladığınızda Konuya uygun renk seçip kara kalem ve boyama teknikleriyle kompozisyon kurallarına uygun birden fazla eskizi istenilen sürede çizebileceksiniz.

Çizime başlamadan önce

Çizgi: Görsel unsurları birbirinden ayırmak veya bir yazıyı sayfaya bağlamak için kullanılır.

Çizgiler karakterlerine göre ve konumlarına bağlı olarak bazı mesajlar da iletirler.

Örneğin, yatay çizgi durgunluk, dikey çizgi saygınlık, diyagonal çizgi zarafet ifadesi verir.

Ton (tints): renklerin açıklık ve koyuluk oranları ile ilintilidir. Örneğin %10 siyah gibi.

Renk: Tasarımı meydana getiren yapı taşlarından biri de renktir. Bu nedenle bir tasarımcının insanların renk tercihlerini göz önüne alması gerekir.

Sıcak renkler, izleyeni uyarır ve neşelendirirken; soğuk renkler sakinleştirir ve dinlendirir.

Grafik yüzeylerde, sıcak renkler sayfadan çıkacakmış izlenimi verirler ve önde görünürler. En önde görünen renk sarıdır. Soğuk renkler ise uzaktaymış izlenimi verirler.

Çizime başlarken rahat olunuz.

#### **İşlem Basamakları**

#### **1.Adım**

- $\triangleright$  Cizim araçlarını hazırlayınız
- $\triangleright$  Yumuşak uçlu kara kalem (2B)
- $\triangleright$  iletki, cetvel, silgi, pergel, kuru boya

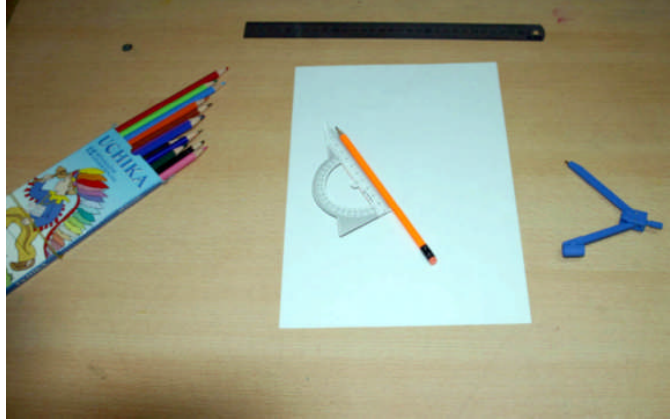

**Resim2.1: Çizim araçları**

#### **2.Adım**

Eskiz uygulanacak yüzeyleri seçiniz.

A4 Fotokopi kâğıdı

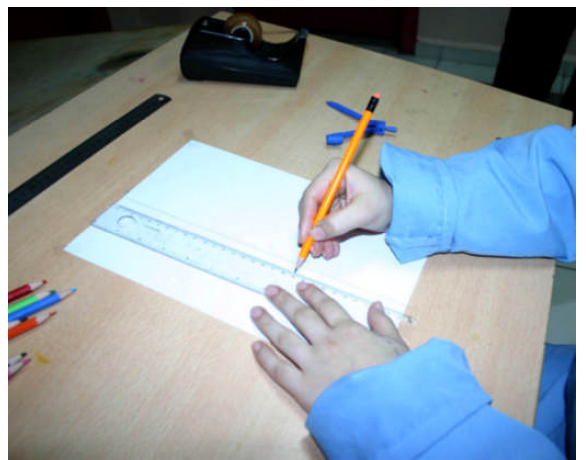

**Resim2.2: Eskiz yüzeyleri**

#### **3.Adım**

Eskiz uygulanacak yüzeyleri çizim masasına sabitleyiniz.

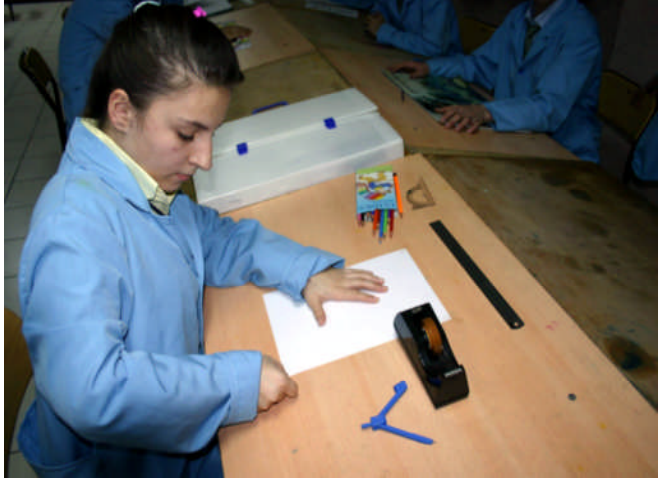

**Resim2.3: Eskiz yüzeylerini sabitleme**

Bantla kâğıdımızı çizim masasına köşelerinden sabitleyiniz.

#### **4.Adım**

Karakalem tekniği ile eskizleri hazırlayınız.

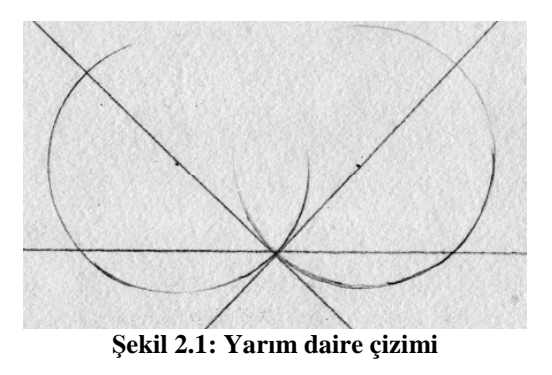

Önce düz bir çizgi çiziniz. 45°'lik açı iki tane kesişen çizgi çiziniz.

Yaylarımızın merkezi bu 45°'lik çizgiler üzerinde olsun. 2 tane birbirine teğet yay çiziniz.

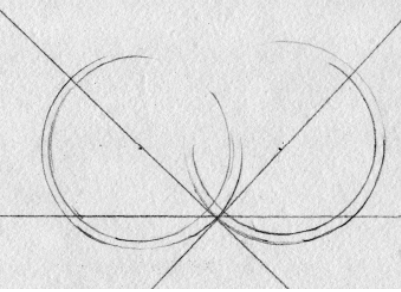

**Şekil 2.2: Çizgileri çoğaltma**

Yayların içine biraz daha küçük ikinci yayları çiziniz.

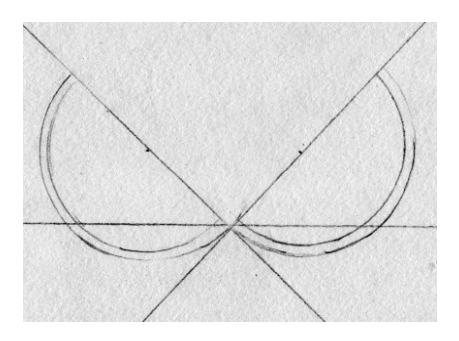

**Şekil 2.3: Çizgileri çoğaltma**

İstenmeyen yerlerdeki çizgileri siliniz.

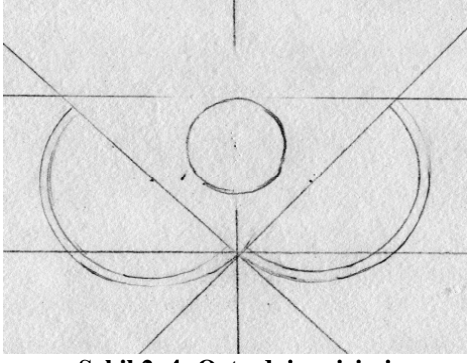

**Şekil 2. 4: Orta daire çizimi**

Orta noktayı belirlemek için yatayda ve düşeyde kesişen çizgi çiziniz. Tam ortaya bir küçük daire çiziniz.

#### **5.Adım**

Eskizleri renklendiriniz.

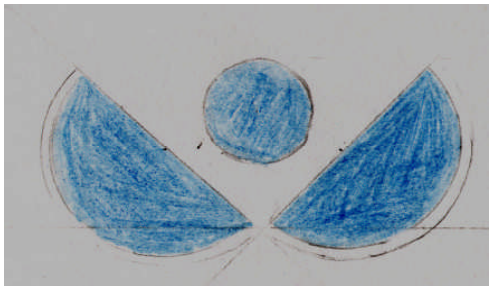

**Şekil 2. 5: Renklendirme**

Mavi kuru boya ile eskizi renklendiriniz.

#### **6.Adım**

Eskizlerin eksikliklerini kontrol ediniz.

Mavi kalemle biraz daha rötuş yapınız.

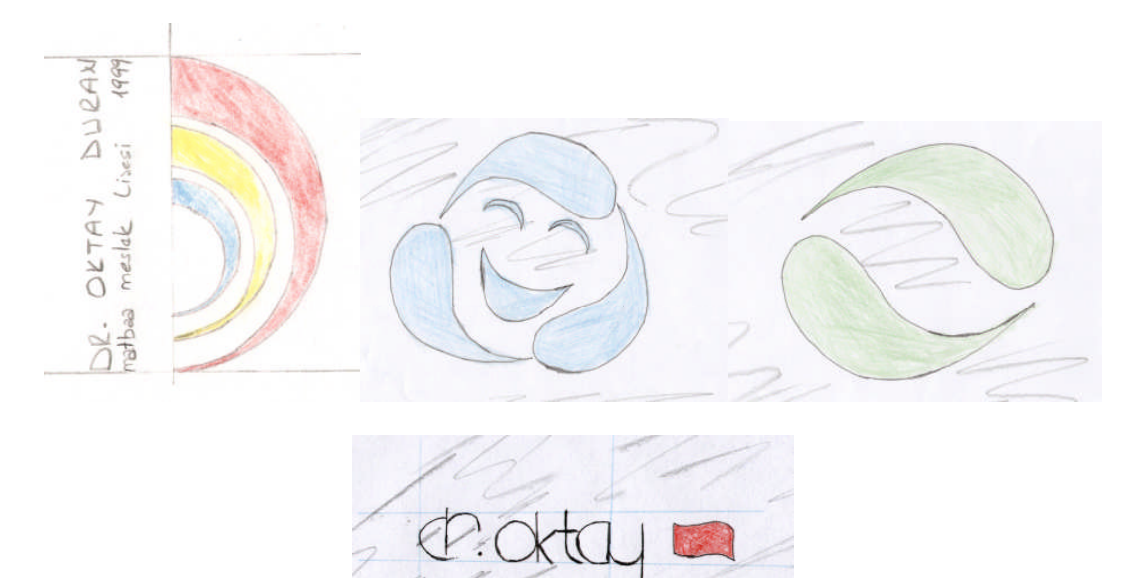

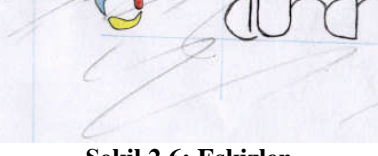

**Şekil 2.6: Eskizler**

#### **UYGULAMALI TEST**

Önerilen işlem basamaklarına göre okulunuz için amblem veya logo eskizi etütleri yapınız.

Örnek uygulamaya faaliyetine bakınız.

#### **İşlem Basamakları**

#### **1.Adım**

Çizim araçlarını hazırlayınız.

#### **2.Adım**

Eskiz uygulanacak yüzeyleri seçiniz.

#### **3.Adım**

Eskiz uygulanacak yüzeyleri çizim masasına sabitleyiniz. Düzenli ve temiz çalışınız.

#### **4.Adım**

Kara kalem tekniği ile eskizleri hazırlayınız.

#### **5.Adım**

Eskizleri renklendiriniz. İstediğiniz teknikte renklendirebilirsiniz.

#### **6.Adım**

Eskizlerin eksikliklerini kontrol ediniz.

**NOT:** Değerlendirme ölçeği ile bu çalışmanızı değerlendiriniz.

### **DEĞERLENDİRME ÖLÇEĞİ**

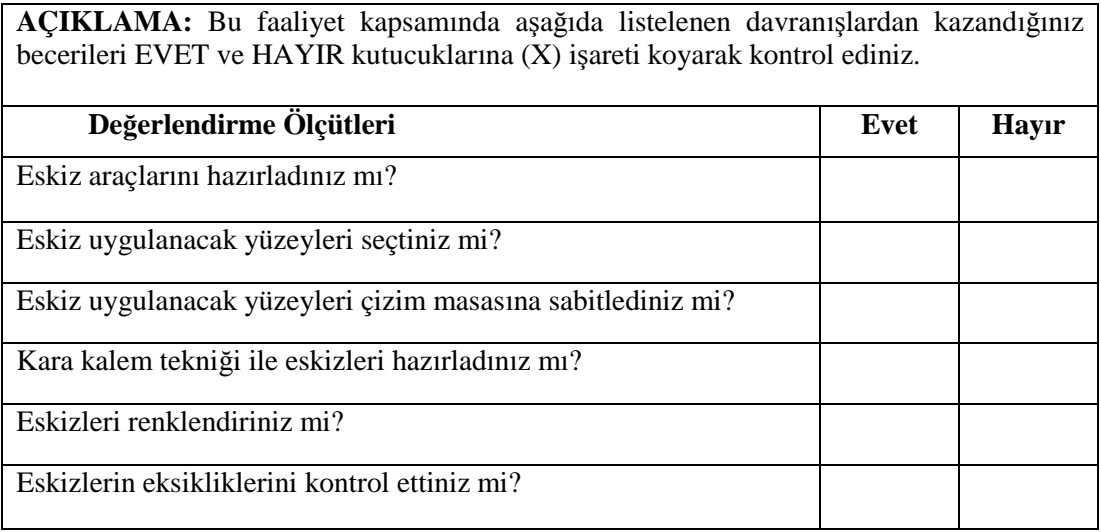

Aşağıdaki ölçütlere göre çalışmanızı değerlendiriniz.

#### **DEĞERLENDİRME**

Uygulama faaliyetinde kazandığınız davranışlarda işaretlediğiniz "EVET" ler kazandığız becerileri ortaya koyuyor. "HAYIR" larınız için ilgili faaliyetleri tekrarlayınız. Tamamı "EVET" ise diğer öğrenme faaliyetine geçiniz.

## <span id="page-30-0"></span>**ÖĞRENME FAALİYETİ- 3**

### **AMAÇ**

Uygun ortam sağlandığında, karar verilen eskize uygun bilgisayarda istenilen sürede geliştirerek orijinal hâline getirebileceksiniz.

### **ARAŞTIRMA**

Bu faaliyet öncesinde yapmanız gereken öncelikli araştırmalar şunlardır:

- Vektörel Çizim Programının arayüzü
- $\triangleright$  Araştırma işlemleri için internet ortamından, kütüphanelerden ve üniversitelerin grafik bölümlerinden faydalanabilirsiniz.

## <span id="page-30-1"></span>**3. VEKTÖREL ÇİZİM**

Vektörel Çizim Programları baskıya yönelik çizgisel çalışmalar yapmak için tasarlanmıştır. Örneğin vektörel çizim programlarında firmanız için kurumsal kimlik çalışmaları hazırlayabilirsiniz. Aynı programlarda bu çalışmalarınızı montajlayıp baskıya hazır hâle getirebilirsiniz.

Vektörel görüntü Free Hand, Corel Draw gibi programlarda oluşturulmuş olan görüntülerdir. Vektörel görüntüyü ne kadar büyültürsek büyültelim bozulmaz. Bu yönü ile Photoshop görüntülerinden (Piksel esaslı görüntü) farklıdır.

Vektörel çizim programını öğrenmenizle birlikte sizin ana programınız olacaktır. Diğer programlar sadece bu programa yardımcı olacaktır. Örneğin kartviziti resim işleme programında tasarlamak zordur. Hele montajlamak daha da zordur. Yazı, şekil ve çizimleri vektörel çizim programında yapmak resimleri resim işleme programında düzenlemek daha mantıklıdır.

Günümüzde vektörel çizim programlarda web siteniz için sayfa tasarımları yapabilir ve bunları kolayca yayınlayabilirsiniz.

#### <span id="page-30-2"></span>**3.1. Vektörel Çizim Programı**

Şimdi dersimize başlayabiliriz. Programı açalım.

Vektörel Çizim Programı simgesini çift tıklayınız.

Veya

Başlat Menüsü – Programlar – Vektörel Çizim Programı

#### **Yeni bir dosya oluşturalım.**

File - New komutu ile

NOT: Örneğin Free Hand programında yeni dosya oluşturmanın 3 farklı yolu var File – New

 $Ctrl - N$ 

Temel (main) araç çubuğu üzerindeki  $\Box$  simge ile

Bundan sonraki işlemlerimizde komutlarla ilgili bir yöntem anlatılacak diğer yöntemleri araştırarak siz bulmalısınız.

#### **Dosyamızı bir isim vererek kaydedelim.**

Dosyamızla ilgili hiç işlem yapmadığınız için dosyamızı

File- Save As komutu ile kaydediniz.

Eğer herhangi bir işlem yapılmış olsaydı File – Save kaydedecektik.

File + Save As komutu dosyanıza farklı isim vererek kaydetmenizi sağlar. Bu komut ile aynı zamanda istenilen bir anda dosyanızı çoğaltmanızı da sağlar. Her 10 dakikada bir dosyanızı kaydetmeye özen gösteriniz.

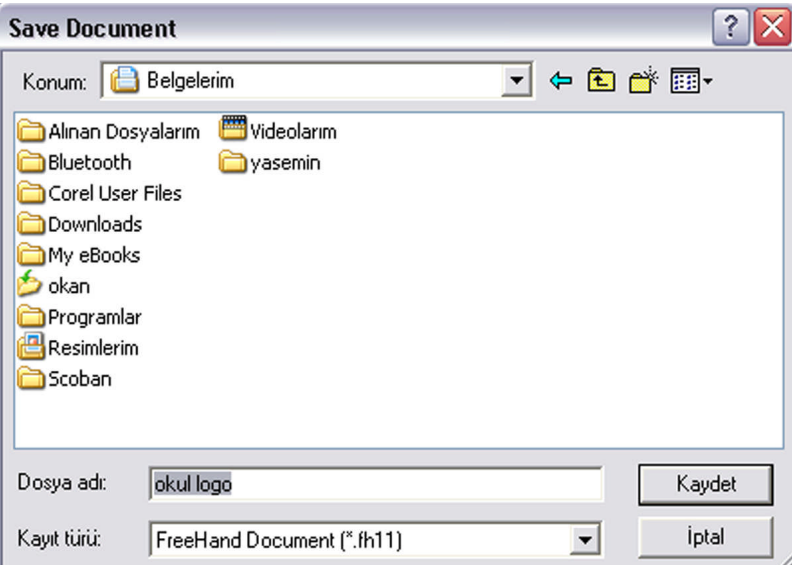

**Resim 3.1: Dosya kaydetme**

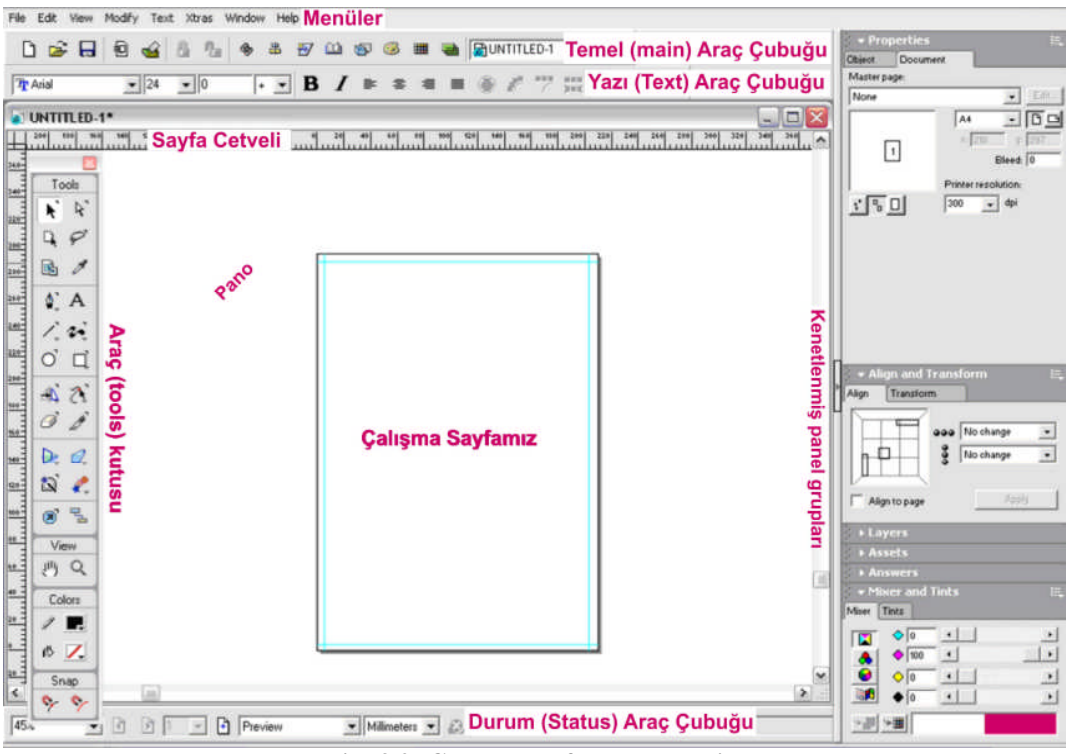

Aşağıdaki şekilde görüldüğü gibi Free Hand Programını arayüzünü özelleştiriniz.

**Resim 3.2: Çalışma sayfasını özelleştirme**

Araç çubukları, aletler ve paneller programın kolay kullanımı içindir. Birçok şeyi menülere ihtiyaç duymadan kısa yollar ve paneller ve araç çubukları ile yapınız.

Grafik tasarım programlarını bir teknik olarak algılayınız, nasıl kara kalem tekniği var ise onun gibi ondan pek bir farkı olmayan bilgisayar çizim tekniği vardır. Sadece biri diğerine göre daha yenidir.

Şimdi araç ve gereçlerimizi tanıyalım.

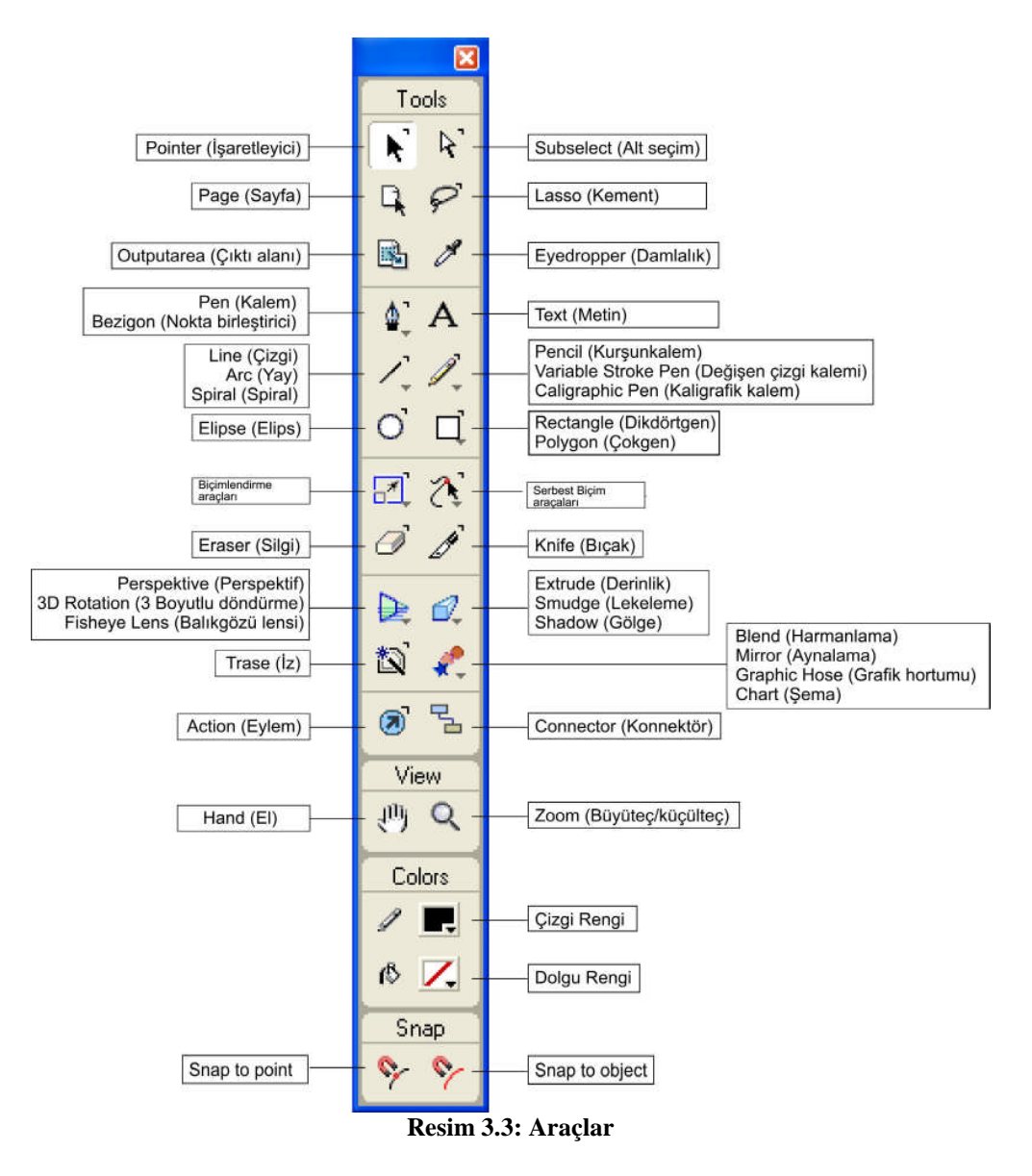

Sayfamızın altında bulunan durum ( Status) çubuğunu yeri gelmişken açıklayalım Dosyamızı açtığımızda ilk bakmamız gereken araç çubuğu.

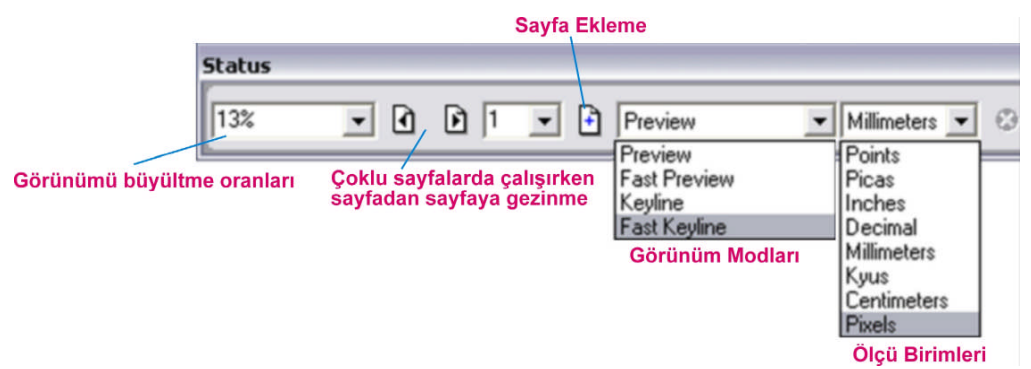

**Resim 3.4: Durum çubuğu**

Görünüm Modları

Preview: Normal gözünüzle görmüş olduğunuz moddur.

Fast Preview: Normal görünüm modunda çalışma hızınızı artırır. Resimli ve çoklu sayfalarda çalışırken kullanabilirsiniz.

Keyline: Çizgisel ana hat görünüm modu sayfanız ağırlaştığında, çok fazla resim eklediğinizde bu moda çalışabilirsiniz.

Fast Keyline: Çizgisel ana hatta çalışma hızınızı artırmanız gerektiğinde kullanınız.

Ölçü biriminiz milimetre veya santimetre olduğunu kontrol ediniz. Şimdi sayfa cetvelimizi görüntüleyelim.

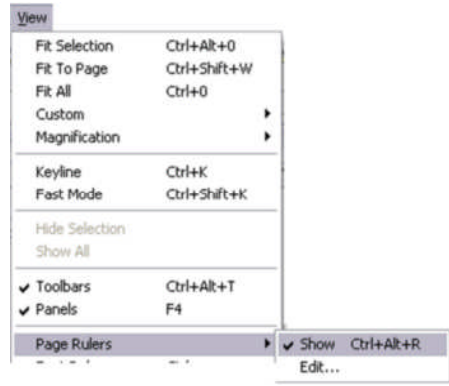

**Resim 3.5: Sayfa cetveli**

**NOT:** Burada kısa yol tuşuna dikkat. Menülere gitmeden kısa yol tuşlarını ezberleyerek ileride Free Hand' i daha profesyonel kullanacaksınız. (Ctrl+Alt+R)

Amblem veya logomuzu çizerken ölçülü çalışmak ve çıkış işlemlerinde sorun yaşamamak için,

Sayfa cetvelimizin yatayda düşeyde kesiştiği (0;0) noktasını faremiz ile tutarak sayfamızın sol üst noktasındaki çizgilerin kesişim noktasına bırakınız. Burada amacımız sayfa başlangıç noktamızı (0;0) yapmaktır.

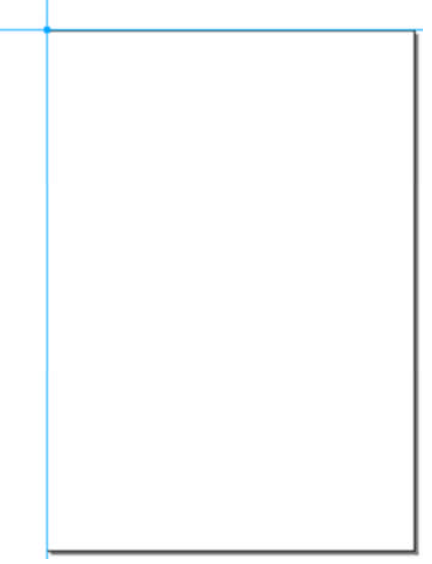

**Resim 3.6: Koordinat ekseni**

Kılavuz çizgileri (Guides) görüntüleyelim

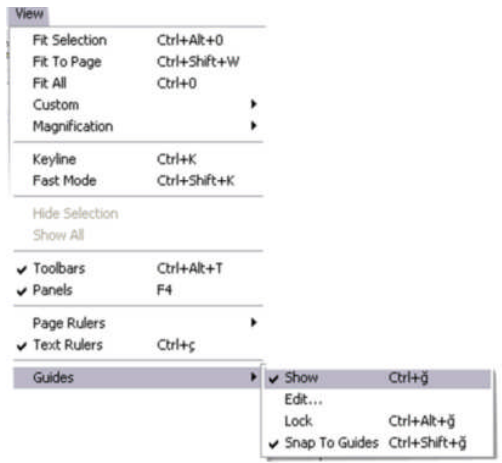

**Resim 3.7: Kılavuz çizgiler**
#### **Bunu için,**

Sayfa cetvelimizin üzerine gelerek ve fare ile tutarak sayfanıza kılavuz çizgileri ekleyebilirsiniz.

Şimdi;

Sayfamızın kenarlarından 1'er cm boşluk kılavuz çizgilerimizi ekleyelim. Bunu yapmamızın nedeni kâğıdımızın makas ve etek paylarının belirlenmesidir. Makas ve etek payları nedir araştırınız.

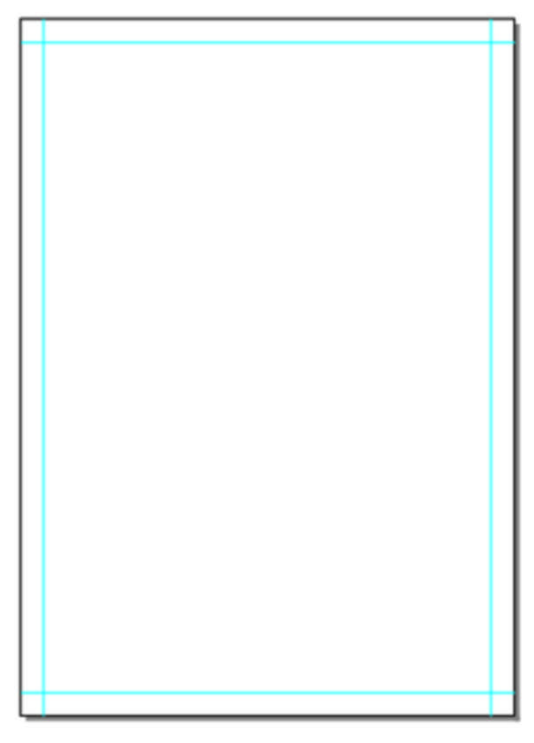

**Resim 3.8: Yazıcı sınırları**

Daima çizim yaparken ölçülü çalışın %100 görünüm modunda çiziminizi kontrol ediniz. Masada çizim yaparken hep gördüğünüz gibi bire bir çalışırsınız; bilgisayarda ise büyültme ve küçültme yaparken oran bozulabilir buna dikkat ediniz.

Kılavuz çizgileri kilitleyelim. Son olarak belgenizi kaydediniz. Ctrl+S

Amblem ve logomuzu çizmeye başlamadan önce çizim, resim vb. görsel öğeler var ise onları bilgisayara aktarmamız gerekmektedir.

# **3.2. Görsel Öğeleri Bilgisayara Aktarma**

Eskizinizi bilgisayara aktarıp Free Hand Programında kullanmak için öncelikle eskizinizi taramalısınız.

Dijital resimlerinizi bağlantı kablosu veya Bluetooth ile bilgisayara aktarabilirsiniz. Biz bu derste 1. Yöntem üzerine duracağız. Yani eskizimizi tarayacağız.

#### **1. Adım**

Güderi bir bezle tarayıcınızın cam yüzeylerini çizmeden temizleyiniz.

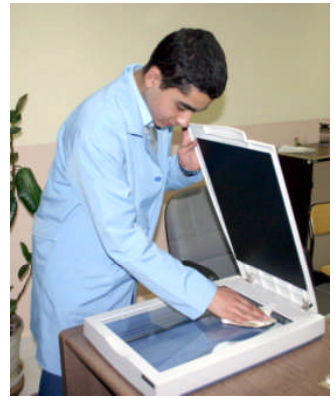

**Resim 3.9: Tarayıcı temizleme**

# **2. Adım**

Eskiz optik yüzeylere bakacak şekilde cam yüzeye yerleştiriniz.

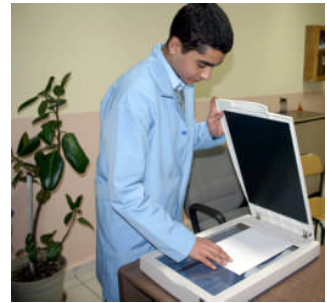

**Resim 3.10: Taranacak yüzeyin yerleştirilmesi**

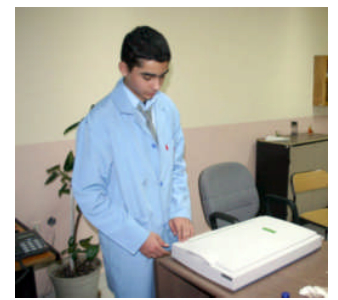

**Resim 3.11: Kapağın kapatılması**

Kapağı kapatınız.

# **3. Adım**

Resim İşleme Programı açınız.

# **4. Adım**

File – Import - Tarayıcı ismi seçiniz.

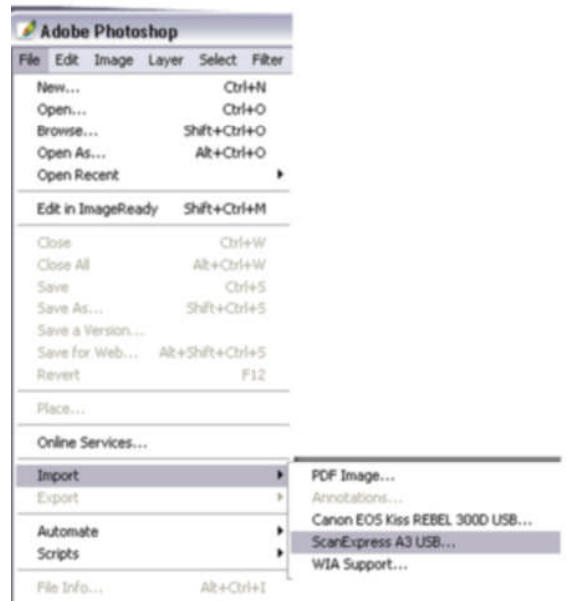

**Resim 3.12: Tarayıcıyı açma**

Programın ara yüzü aşağıdaki gibi açılır.

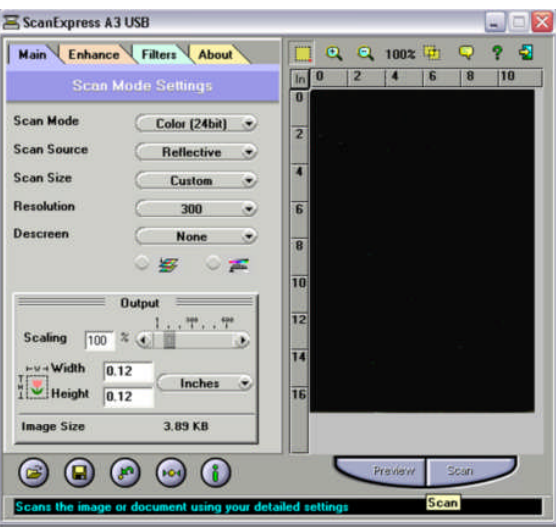

**Resim 3.13: Program arayüzü**

Scan Mode (Tarama renk modları)

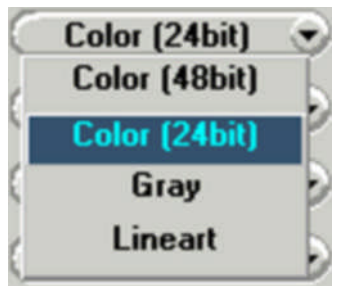

**Resim 3.14: Tarama biçimleri**

**Color (24bit)** Renkli derinliği 24 bit **Color (48bit)** Renkli 24 bit'ten daha kaliteli ve ayrıntılı tarama **Gray** Yarım ton siyahtan beyaza ton geçişlerinin olduğu tarama biçimi **Lineart** Sadece siyah ve beyazın olduğu tarama biçimi

Scan Source Taranacak yüzey biçimleri seçimi içindir.

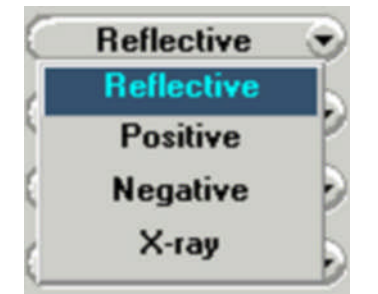

**Resim 3.15: Taranacak yüzey biçimleri**

Reflective: Opak ışığı geçirmeyen

Positive: İş olan yerler siyah iş olmayan yerlerin şeffaf olduğu Dialar ( ışığı geçiren ) Negative: İş olan yerler şeffaf iş olmayan yerlerin siyah olduğu Dialar ( ışığı geçiren ) X-ray: Kızıl ötesi tarama modu

### **5. Adım**

Tarayacağımıza yüzeye bağlı olarak aşağıdaki seçimleri yapalım.

- $\triangleright$  Scan Mode: Color 24 Bit
- $\triangleright$  Scan Source: Reflective (opak)
- Scan size: Costem ( Taranacak cizim boyutunda otomatik olarak ayarlanır.)<br>
Saranacak boyut Max boyut A3'tür.
- $\triangleright$  Taranacak boyut Max boyut A3'tür.<br>
Resolution: Basılacak olan cizim ve
- Resolution: Basılacak olan çizim ve şekiller için 304,8 çözünürlüğünde tarama yapılır.
- Descreen Tram noktalarını kırmak için kullanılır. Eğer taranacak yüzey daha önce basılmış ise kullanılır.Yukarıdaki seçimler yapılır.

# **6.Adım**

- $\geq$  Ön izleme (preview) yapınız.<br>  $\geq$  Boyut avarlanır
- Boyut ayarlanır.

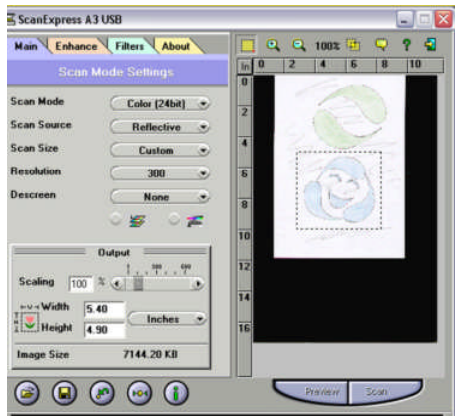

**Resim 3.16: Ön izleme**

# **7. Adım**

Scan düğmesi tıklanarak tarama işlemi sonlandırılır.

- $\triangleright$  Program kapatılır.
- Taradığımız resim Photoshop programındadır.
- Gerekli düzenlemeler yapıldıktan sonra resim kaydedilir.

Bu düzenlemeler;

- Crop' lanır.
- Image Size boyut ve çözünürlük ayarlanır. 304,8 resolution ( ekran çözünürlüğü)
- $\geq$  Image Levels ve Curves auto seçimleri yapılır (Ctrl+ M ve Ctrl+L)<br>  $\geq$  Kayıt formatı basılacak ise CMYK Tiff veya CMYK eps
- $\triangleright$  Kayıt formatı basılacak ise CMYK Tiff veya CMYK eps<br>  $\triangleright$  Word kullanımı veya internet ekran kullanımı icin JPEG i
- Word kullanımı veya internet ekran kullanımı için JPEG formatında kaydedilir.

Amblemi çizmeye başlayabiliriz.

# **3.2. Çizim**

Birbirinden basit 3 amblem çizerek Free Hand Programında çizim konusu anlatacağız.

Şimdi geometrik çizim araçlarını kullanarak amblem oluşturalım.

### **1. Adım**

Çizgi rengi magenta ve çizgi kalınlığı hairline daire çizelim.

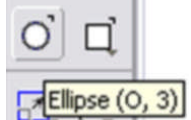

Çizim aracımızı farenin sol tuşu ile seçelim.

NOT: Daire çizmek için Shift tuşuna basılı tutun. Merkezden başlayıp büyüyen daire çizmek için; Shift + Alt tuşlarına basılı tutunuz.

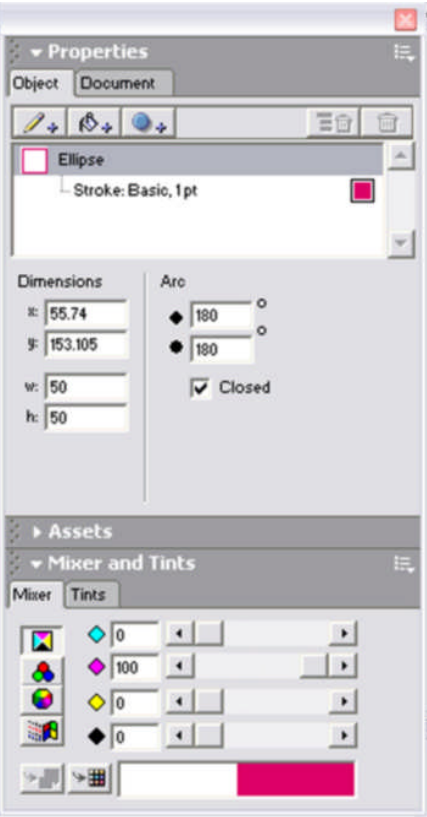

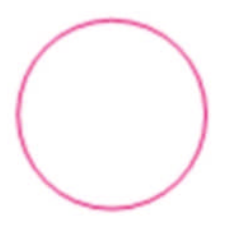

#### **Şekil 3.1: Daire çizimi**

Dairenin grubunu bozalım Ctrl + Shift + G Knife (bıçak) istenilen noktaları çemberin üzerine tıklayarak keselim. İstenilmeyen kısmı Delete tuşu ile silelim.

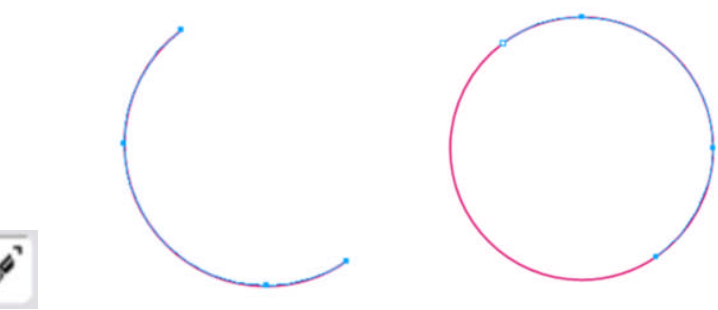

**Şekil 3.2: Kesim işlemi**

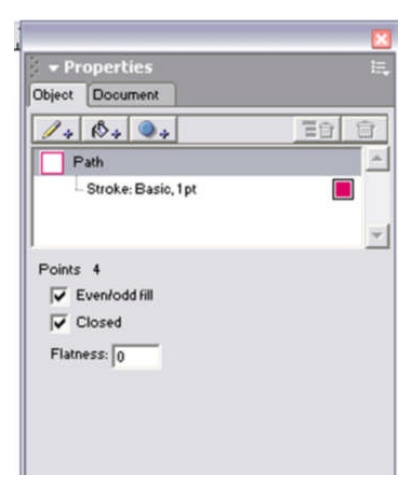

Yarım daireyi seçerek uçlarından kapatalım.

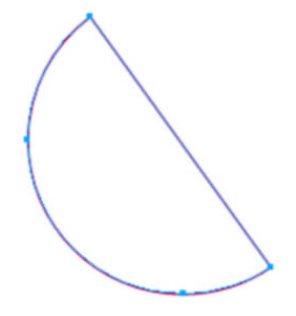

**Şekil 3.3: Kapatma işlemi**

# **2. Adım**

Şeklimizden 1 tane küçülterek çoğaltalım.

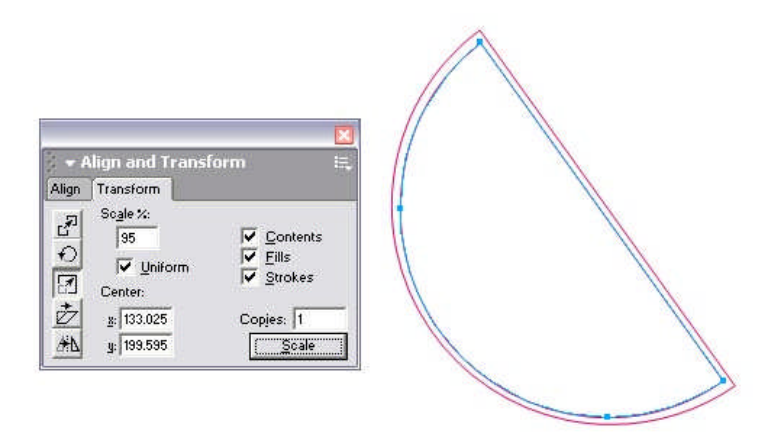

**Şekil 3.4: Çoğaltma işlemi**

Küçük yarım dairenin uç noktalarını seçerek sol yön tuşuna bir kere dokunarak sola doğru kaydıralım.

İki şeklimizi de seçerek gruplandıralım. Ctrl + G Sağa doğru 90° yansıtarak çoğaltalım.

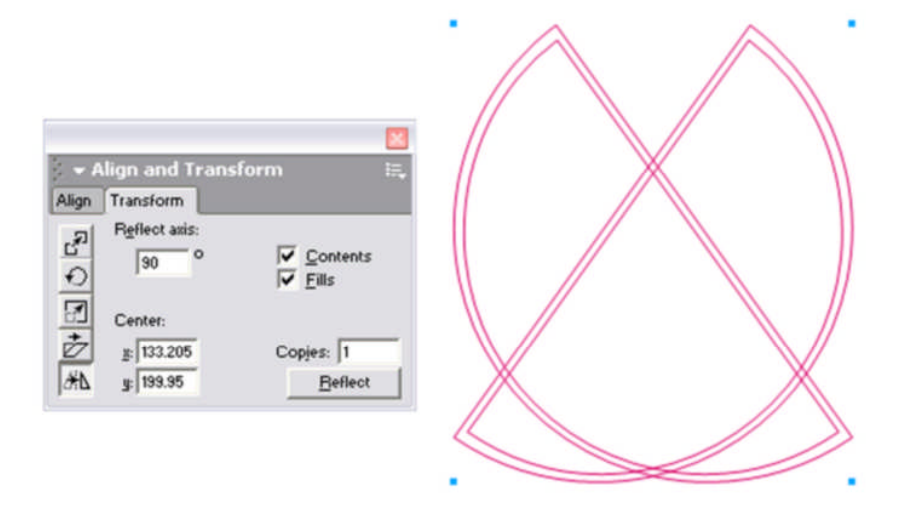

**Şekil 3.5: Yansıtma işlemi**

Fare ile Shift tuşuna basılı tutarak 1. yarım daireni alt ucunun bittiği yere kadar sürükleyelim.

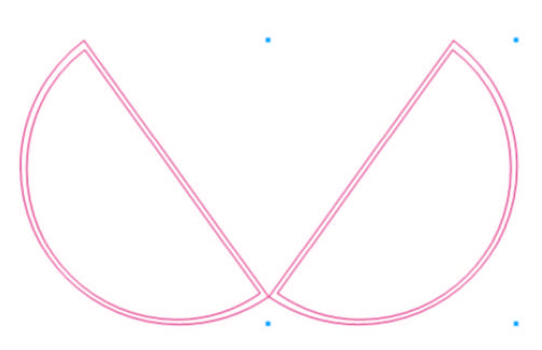

**Şekil 3.6: Taşıma işlemi**

Orta küçük daireyi çizelim.

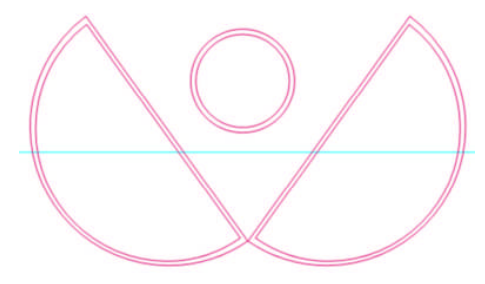

**Şekil 3.7: Daire çizimi**

Küçük daireyi %90 küçülterek çoğaltalım.

# **3. Adım**

Son olarak renklendirelim.

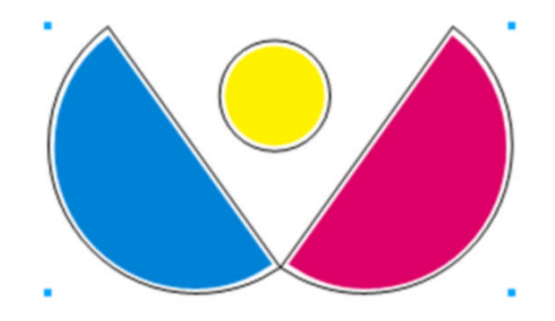

**Şekil 3.8: Renklendirme işlemi**

Renklendirirken Mixer and tint panelini kullanalım. Rengi belirledikten sonra fare ile sürükleyip bırakmanız yeterlidir.

Renkler: Cyan, Yellow, Magenta Çizgi Rengi Siyah ve Kalınlığı Hairline. Son olarak gruplandırıp belgeyi kaydedelim.

Şimdi Pen **aracını kullanarak amblem oluşturalım.** 

#### **4. Adım**

Sayfamızdan 1 tane çoğaltalım. Bunun için Document panelinden add pages komutunu tıklayınız.

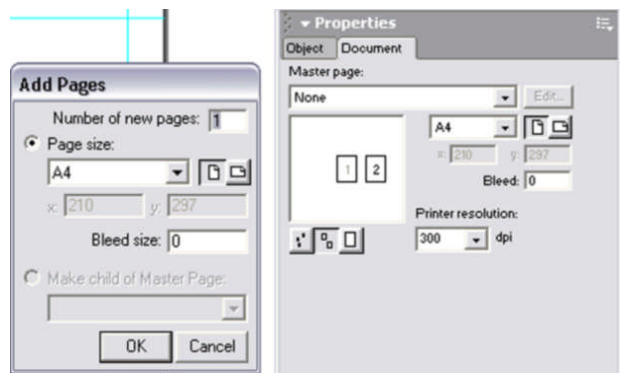

**Şekil 3.9: Sayfa ekleme işlemi**

#### **5. Adım**

Pen aracını seçelim. Sayfamıza tıklayalım.

İkinci noktayı bırakırken faremizin sol tuşu basılı kalsın ve nokta kulpları çıkıncaya kadar sürükleyin.

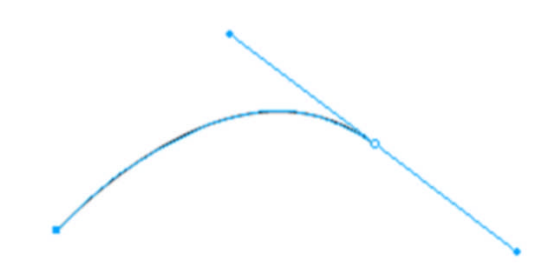

#### **Şekil 3.10: Nokta kulpu**

İpucu: Sayfanızda gezinmek için space tuşuna basılı tutarak farenizi oynatın (Fare işaretçisi el şekline dönüşecektir.)

Büyüteci kısa yoldan ve hızlı bir şekilde kullanmak için ctrl ve space tuşlarına basılı iken farenizle büyütmek istediğiniz yeri seçiniz veya tıklayınız.

Küçülteç için aynı yöntemi ctrl, alt ve space tuşları basılı iken uygulayınız.

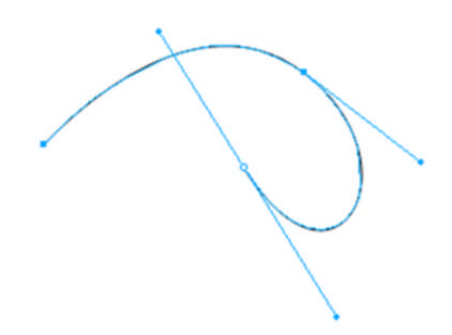

#### **Şekil 3.11: Çizim**

Üçüncü noktamızı sürükleyerek koyalım. İlk noktamızın üzerine tıklayarak şeklimizi tamamlayalım.

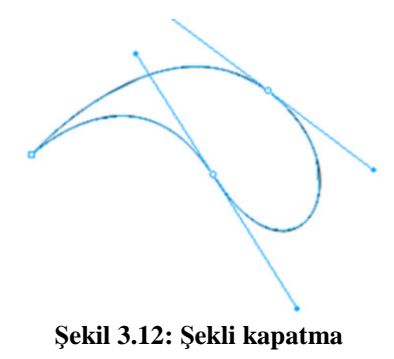

Çizgi kalınlığımız Hairline ve siyah. Çizmiş olduğumuz şekilleri kapatmazsak renklendiremeyiz. Şeklimizi gruplandırıp kaydedelim.

## **6. Adım**

Şeklimizi aşağı doğru yansıtarak 1 tane çoğaltalım.

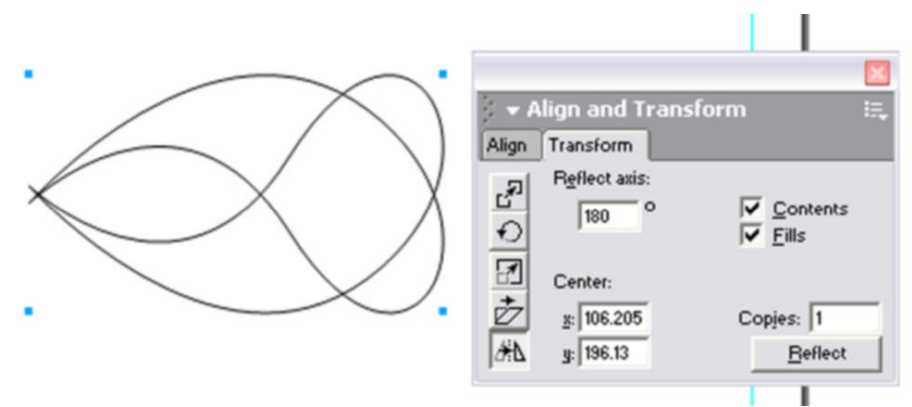

**Şekil 3.13: Çoğaltma**

Şeklin Çeşitli varyasyonlarını deneyebiliriz.

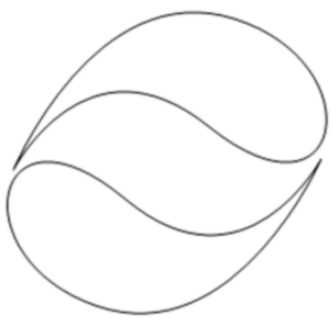

**Şekil 3.14: Taşıma işlemi**

## **7. Adım**

Renklendirelim. Çizgi None ve dolgu açık yeşil Bunun için asets panelini kullanalım.

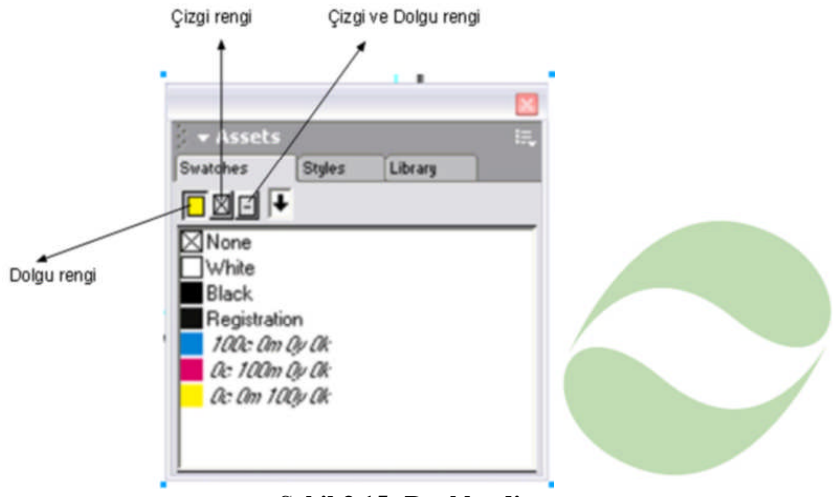

**Şekil 3.15: Renklendirme**

Rengi oluşturduktan sonra assets paneline sürükle bırak yöntemi ile bırakalım. Çizgi ve dolguyu veya her ikisini de aynı anda renk verebiliriz.

Aynı yöntemle 3. amblem oluşturalım.

#### **8. Adım**

Sayfadan 1 tane çoğaltalım.

#### **9. Adım**

Şeklimizden 1 tane çoğaltalım. Bunun için faremizle şekli seçip alt tuşuna basılı tutarak sürükleyelim.

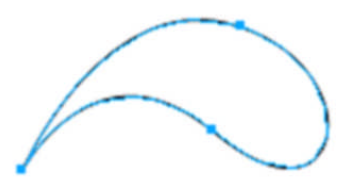

**Şekil 3.16:Seçim işlemi**

Alt tuşuna basılı tutarak çoğaltalım ve döndürelim.

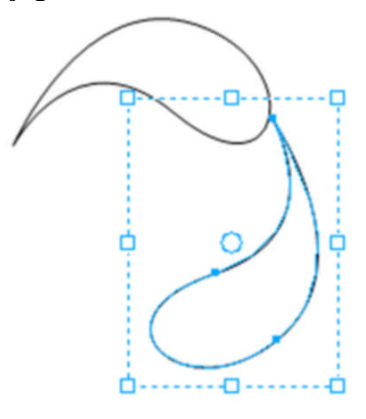

**Şekil 3.17: Çoğaltma ve döndürme işlemi**

Döndürmek için şekli çift tıklayalım ve köşelere geldiğimizde fare işaretçisinin şeklini aldığını göreceksiniz. Sonra sürükleyiniz.

Aynı işlemi tekrarlayalım.

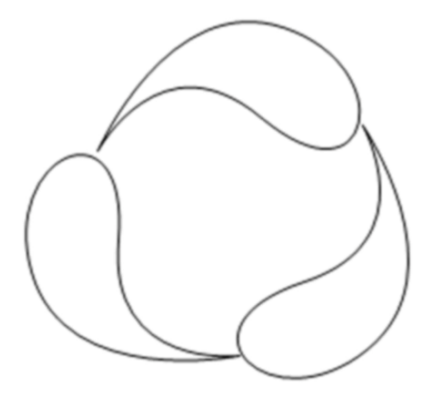

**Şekil 3.18: Çoğaltma ve döndürme işlemi**

Şeklin orta yerini büyüterek pen aracı ile 4. şekli çizelim.

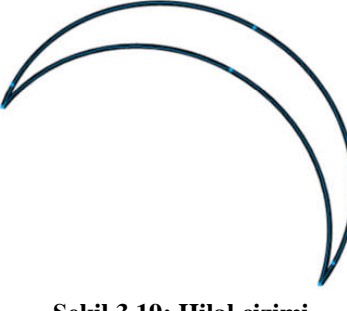

**Şekil 3.19: Hilal çizimi**

Şimdi bundan bir tane çoğaltalım.

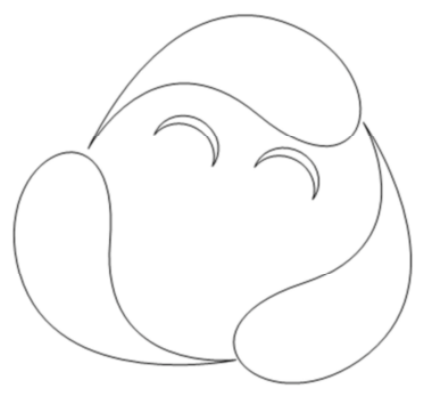

**Şekil 3.20: Çoğaltma işlemi**

Şeklimizi çizelim.

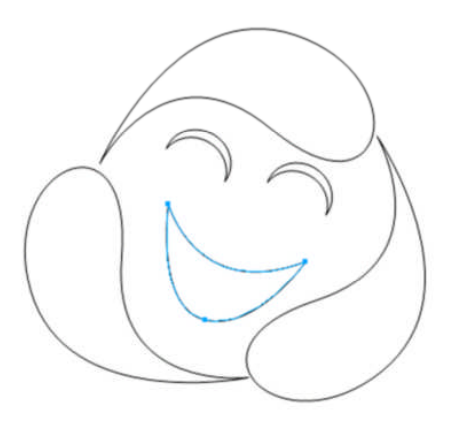

**Şekil 3.20: Çizim**

NOT. Pen kalemi kullanırken dönüş noktalarında, noktanın üzerine gelip alt tuşu basılı iken tıklayınız.

Sonra tüm şekli seçelim ve gruplandıralım. Belgemizi kaydedelim. Aşağıdaki logoyu çizim araçlarını kullanarak çiziniz.

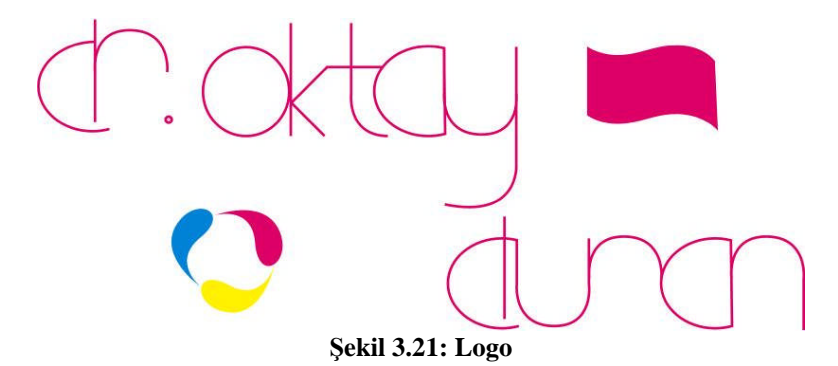

Bilgisayar çizim tekniğinin kara kalem çizim tekniğinden hiçbir farkı yoktur. Matbaacılığın gelişimi ile birlikte her çizimin dijital ortamda olma zorunluluğu bilgisayar çizimini daha önemli ve güncel olmasını sağlamıştır. Grafik tasarım programların da ne kadar çok etütler yaparsanız sizin gelişiminizde önemli rol oynayacaktır. Unutmayınız ki elimizle yaptığımız eskizler olmasa yaratıcı çalışmaların ortaya çıkması zordur. Onun için önce elinizle çizimler yapınız.

Aşağıdaki işlemleri tamamladığınızda karar verilen eskize uygun bilgisayarda istenilen sürede geliştirerek orijinal haline getirebileceksiniz.

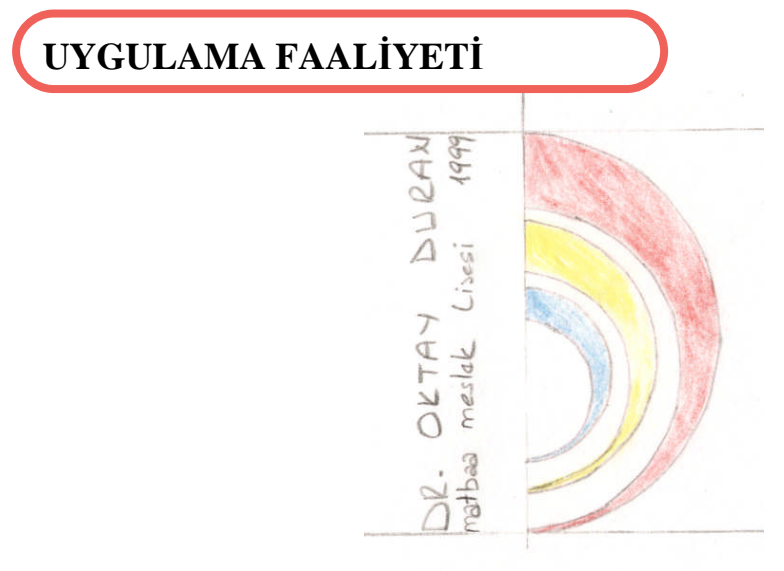

**Şekil 3.22: Okul logo eskizi**

Şimdi bu eskizi biz bilgisayarda orijinal hâle getirelim.

# **İşlem Basamakları**

#### **1.Adım**

Eskizi tarayınız.

Eskizi tararken temiz ve düzenli olunuz. Tarama işlemini Renkli 300 ppi ekran çözünürlüğünde yapınız.

Firma ile bilgisayarda kayıt işlemlerini tek bir dosyada arşivleyiniz.

#### **2.Adım**

Vektörel Çizim Programında yeni dosya açınız.

Vektörel Çizim Programının simgesini çift tıklayınız. Ctrl+ N yeni bir dosya açınız.

#### **3.Adım**

Sayfayı özelleştiriniz.

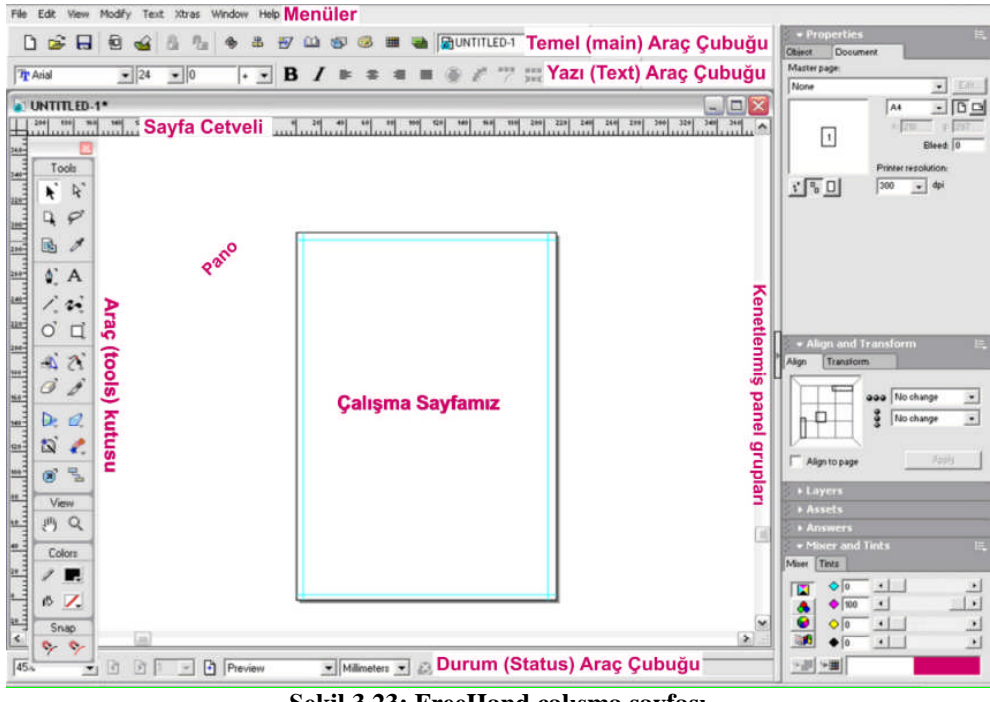

**Şekil 3.23: FreeHand çalışma sayfası**

Çalışma sayfası A4 ve ölçü biriminizin milimetre olması gerekir.

#### **4.Adım**

Eskizi Vektörel Programa ekleyiniz.

# Ctrl+R

File – Import

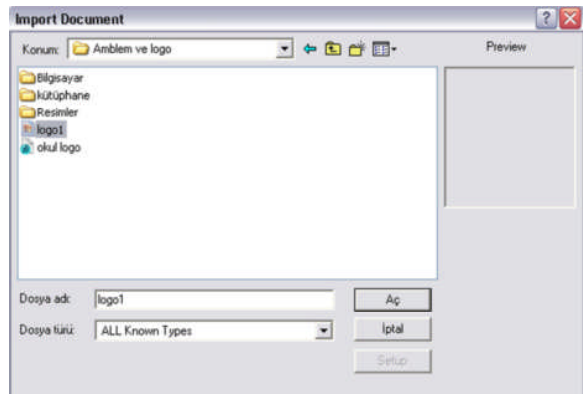

**Şekil 3.24: Resim ekleme işlemi**

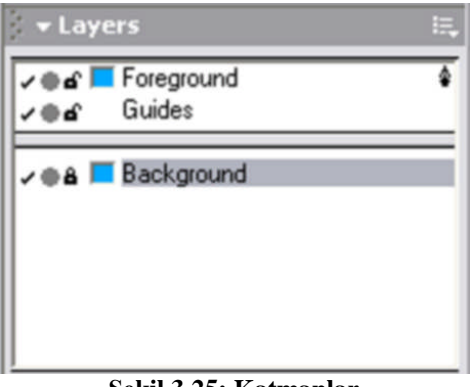

**Şekil 3.25: Katmanlar**

Layer panelinde en alt katmana atıp kilitleyiniz.

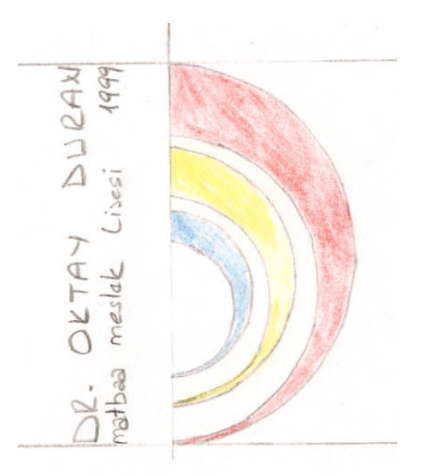

**Şekil 3.26: Eskizin katmanlardaki görünümü**

#### **5.Adım**

Çizimleri oluşturalım.

Çizime başlamadan önce Window – Toolbar – xtra operation komutu ile paneli görüntüleyiniz.

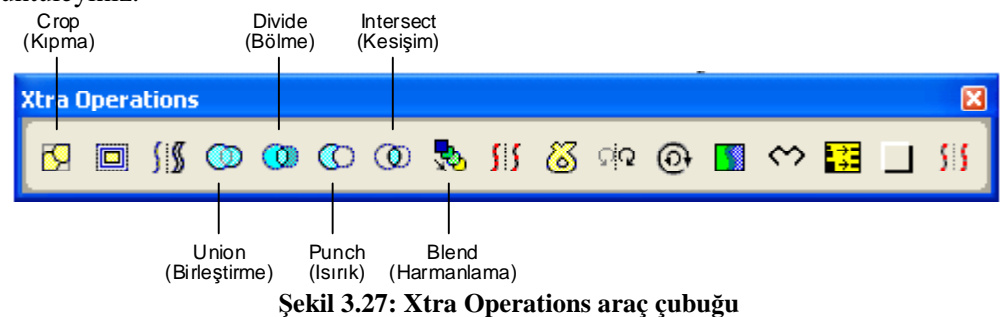

Sınırları eskizde belli olan ve çizgi kalınlığı hairline olan iki elipse çizelim.

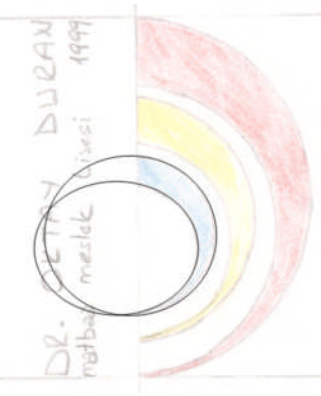

**Şekil 3.28: Elips çizimi**

Punch komutu ile elipsleri hilal şekline getirelim.

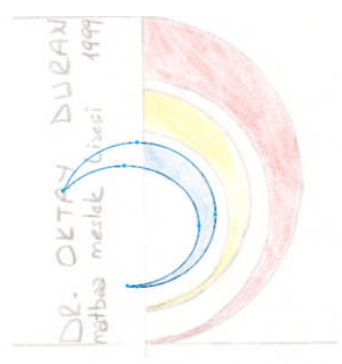

**Şekil 3.29: Hilal çizimi**

Elipsin istemediğimiz kısmı silecek şekilde çizgi kalınlığı hairline olan dikdörtgen çizelim.

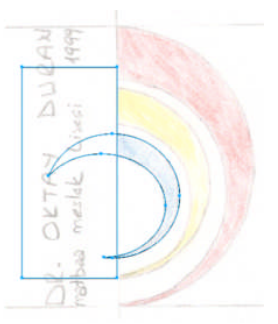

**Şekil 3.30: Dikdörtgen çizimi**

Punch komutunu uygulayalım.

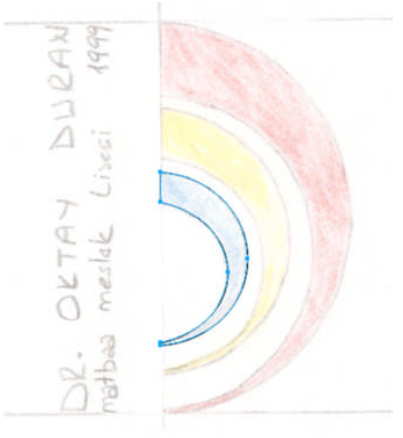

**Şekil 3.31: Punch komutu**

Yaptığımız şekli gruplandıralım ve büyültüp çoğaltalım.

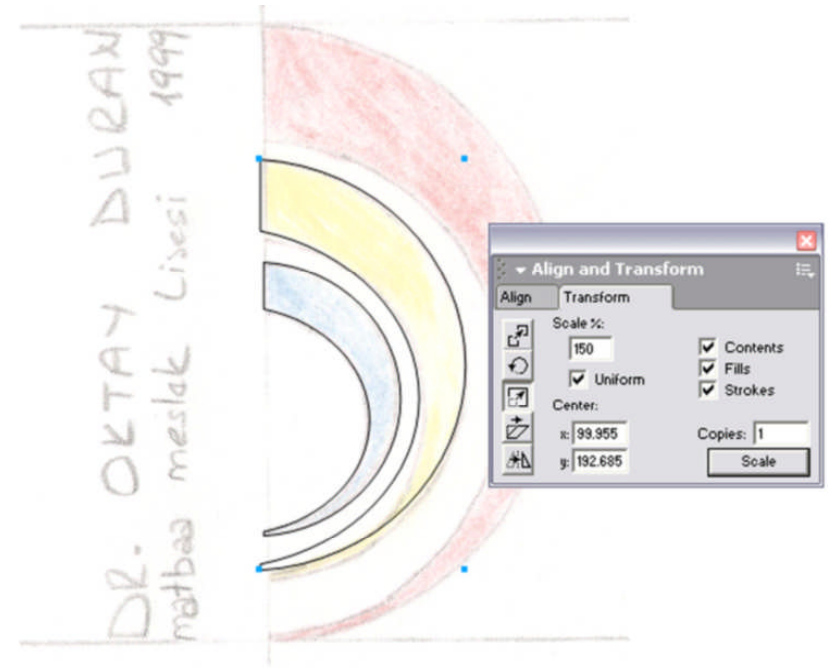

**Şekil 3.32: Büyülterek çoğaltma**

Aynı işlemi çoğalttığımız şekil için uygulayalım.

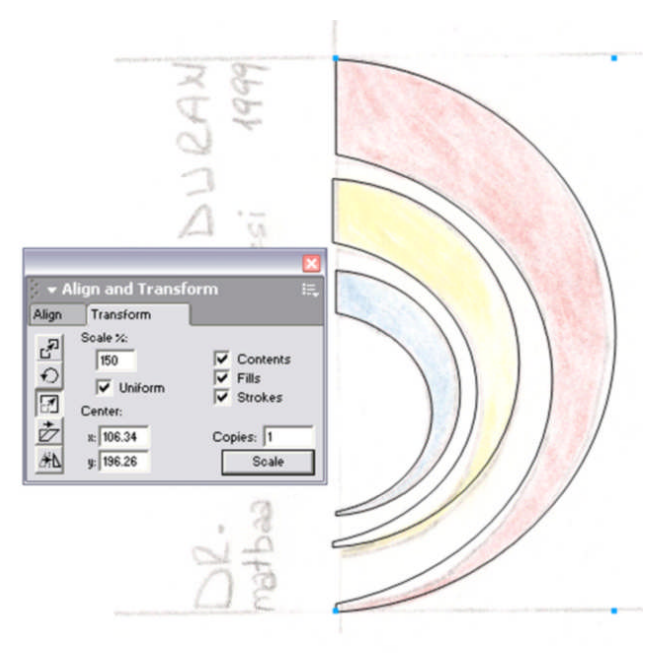

**Şekil 3.33: Büyülterek çoğaltma**

Üç şeklimizi de düşeyde hizalandıralım.

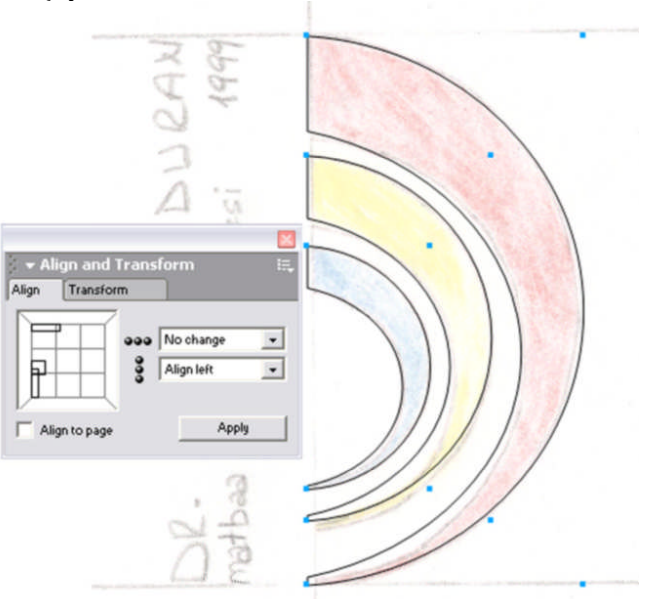

**Şekil 3.34: Hizalandırma**

Şimdi renklendirelim ve gruplandıralım. Sonra okul logo olarak kaydedelim.

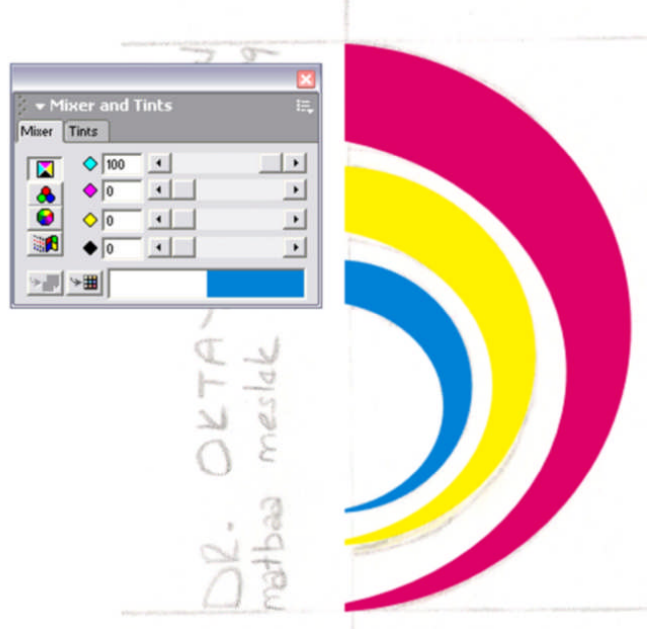

**Şekil 3.35:Renklendirme**

#### **6.Adım**

Yazıları oluşturalım.

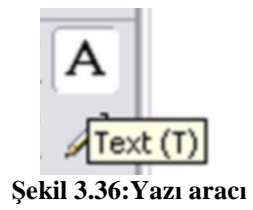

Text yazı aracını aldıktan sonra sayfanızda istenilen yere tıklayınız. Yazıları klavyeden giriniz.

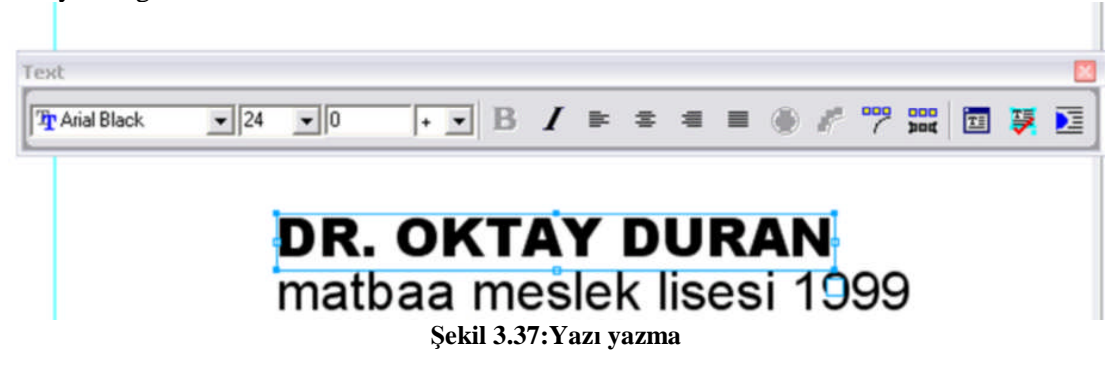

İki ayrı metin kutularında yazınızı yazınız. Üsteki yazı karakteri Arial Black 24 punto Alttaki Arial 24 Punto İPUCU 24 Punto = 3 mm' dir. 24 / 4 (sabit) = 3 mm

## **7.Adım**

```
Yazıları resme dönüştürelim.
Yazıları seçiniz (yazılar gruplu ise grubu çöz Ctrl+Shift+G).
                   Text - Convert to Paths komutunu uygulayınız.
```
# **Önemi:**

- Yazıları başka bilgisayara veya programa taşırken font probleminiz ortadan kalkar.
- PDF formatında kayıt yaparken avantaj sağlar.
- Yazıları logo yapmanız için avantajlar sağlar. Daha farklı tasarımlar yapabilirsiniz.

# **8.Adım**

Yazılara form verelim.

Hizalama için kılavuz çizgileri kullanınız. Yazıları gruplandırıp köşelerinden çekiniz.

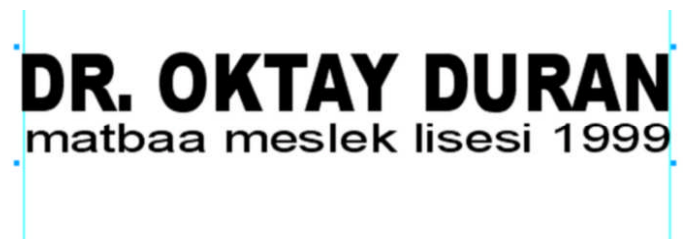

**Şekil 3.39:Yazıya form verme**

# **9.Adım**

Elemanları düzenleyelim.

Yazıyı 90° döndürelim ve eskizdeki yerine oturtalım. Hizalayalım.

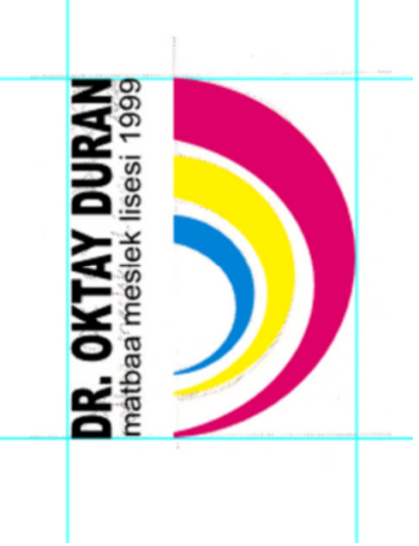

**Şekil 3.40:Elamanları düzenleme**

# **10. Adım**

Belgeyi kaydedelim.

Free Hand belgesi olarak normal kaydediniz.

#### Ctrl+S

File Export Komutu ile Başka programlarda kullanmak için

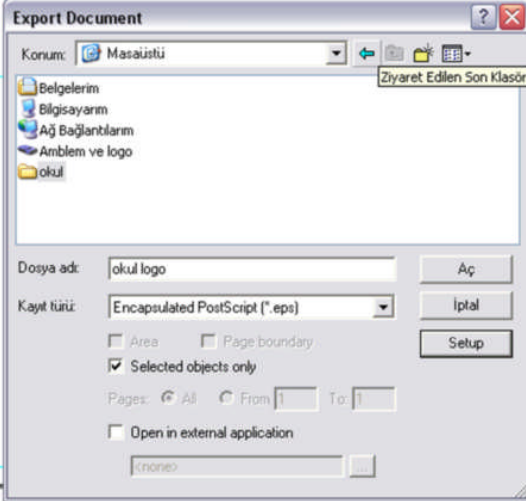

**Şekil 3.39:Resim formatları**

EPS ve PDF formatında kaydedin.

#### **ÖLÇME VE DEĞERLENDİRME ÖLÇME VE DEĞERLENDİRME**

# **A- OBJEKTİF TESTLER (ÖLÇME SORULARI)**

Aşağıdaki soruların cevaplarını boşlukları doldurarak kendinizi değerlendiriniz.

- 1. ……………. görüntüyü ne kadar büyültürsek büyültelim bozulmaz.
- 2. …………….komutu dosyanıza farklı isim vererek kaydetmenizi sağlar.
- 3. ……………. çizgisel ana hat görünüm modu sayfanız ağırlaştığında çok fazla resim eklediğinizde bu moda çalışabilirsiniz.
- 4. Sayfa cetvelimizin üzerine gelerek ve fare ile tutarak sayfanıza ……………. ekleyebilirsiniz.
- 5. Gray yarım ton siyahtan …………….ton geçişlerinin olduğu tarama biçimi.
- 6. Descreen ……………. noktalarını kırmak için kullanılır. Eğer taranacak yüzey daha önce basılmış ise kullanılır.
- 7. Aşağıdaki boşluklara komutların kısa yol tuşlarını yazınız

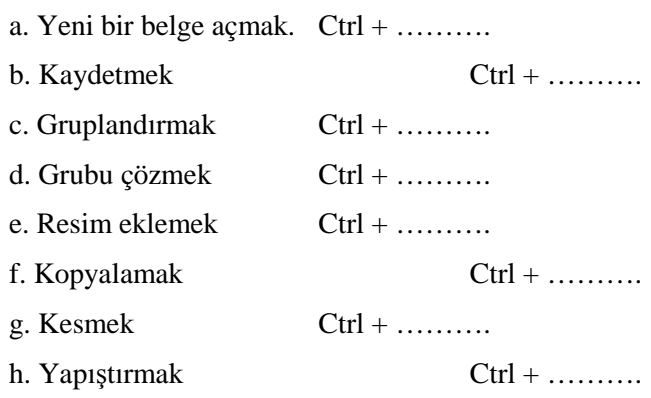

# **DEĞERLENDİRME**

Cevaplarınızı cevap anahtarı ile karşılaştırınız. Doğru cevap sayınızı belirleyerek kendinizi değerlendiriniz. Yanlış cevap verdiğiniz ya da cevap verirken tereddüt yaşadığınız sorularla ilgili konuları faaliyete geri dönerek tekrar inceleyiniz.

Önerilen işlem basamaklarına göre okulunuz için amblem veya logoyu Free Hand grafik tasarım programında çiziniz.

Örnek uygulamaya bakınız.

#### **UYGULAMALI TEST**

#### **İşlem Basamakları**

#### **1.Adım**

Eskizi tarayınız.

Eskizi tararken temiz ve düzenli olunuz. Tarama işlemini renkli 300 ppi ekran çözünürlüğünde yapınız.

Firma ile bilgisayarda kayıt işlemlerini tek bir dosyada arşivleyiniz.

#### **2.Adım**

Vektörel Çizim Programında yeni dosya açınız. Ctrl+ N yeni bir dosya açınız.

#### **3.Adım**

Sayfayı özelleştiriniz. Çalışma sayfası A4 ve ölçü biriminizin milimetre olması gerekir.

#### **4.Adım**

Eskizi Vektörel Programa ekleyiniz. Ctrl+Alt+R Eskizi layer panelinde en alt katmana atıp kilitleyiniz.

#### **5.Adım**

Çizimleri oluşturalım. Kılavuz çizgilerden faydalanınız. Ölçülü ve hizalı çalışınız. Belgenizi sık sık kaydediniz.

#### **6.Adım**

Yazıları oluşturalım.

## **7.Adım**

Yazıları resme dönüştürelim. Yazıları seçiniz (yazılar gruplu ise grubu çöz Ctrl+Shift+G). Text - Convert to Paths komutunu uygulayınız.

# **8.Adım**

Yazılara form verelim. Hizalama için kılavuz çizgileri kullanınız.

## **9.Adım**

Elemanları düzenleyelim. Düzenli kompozisyon kurallarına göre düzenleyiniz.

## **10.Adım**

Belgeyi kaydedelim. Free Hand belgesi olarak normal kaydediniz. EPS ve PDF formatında kaydediniz.

**NOT:** Değerlendirme ölçeği ile bu çalışmanızı değerlendiriniz.

# **DEĞERLENDİRME ÖLÇEĞİ**

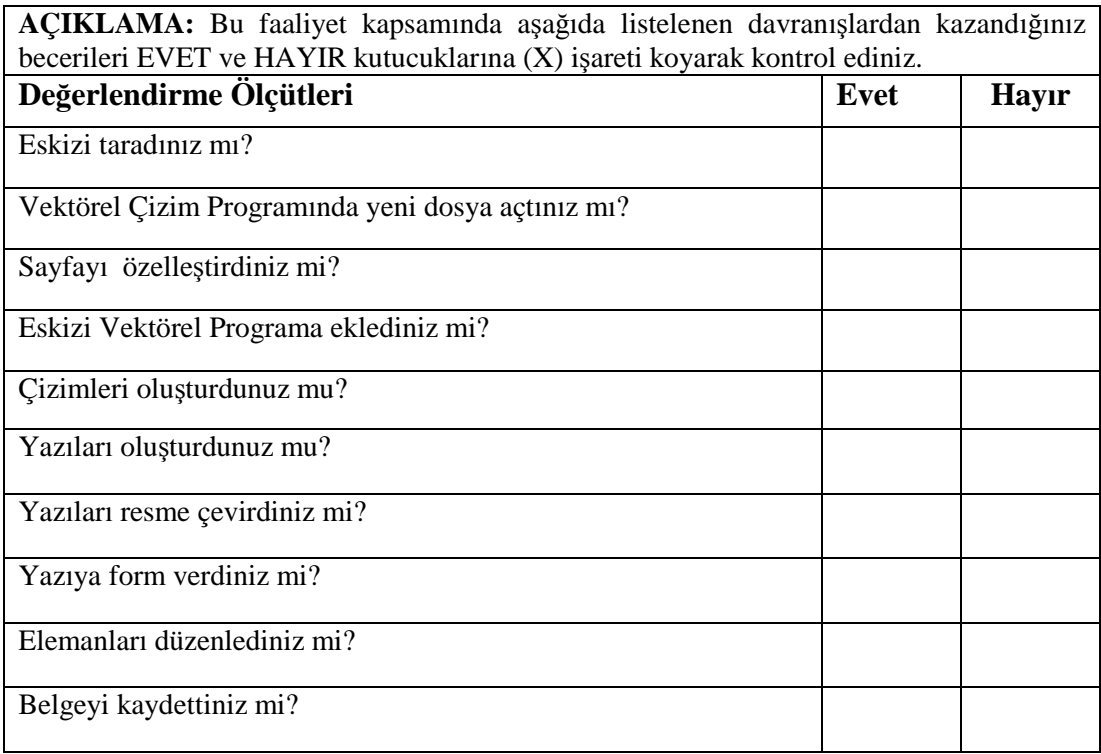

. Aşağıdaki Ölçütlere göre çalışmanızı değerlendiriniz.

# **DEĞERLENDİRME**

Uygulama faaliyetinde kazandığınız davranışlarda işaretlediğiniz **"EVET"** ler kazandığız becerileri ortaya koyuyor. **"HAYIR"** larınız için ilgili faaliyetleri tekrarlayınız. Tamamı **"EVET"** ise diğer öğrenme faaliyetine geçiniz.

# **ÖĞRENME FAALİYETİ- 4**

# **AMAÇ**

Uygun ortam sağlandığında, orijinal ve eskizin özelliklerini yazarak düzenli sunum dosyası hazırlayabileceksiniz.

# **ARAŞTIRMA**

Bu faaliyet öncesinde yapmanız gereken öncelikli araştırmalar şunlardır:

- $\triangleright$  İyi bir sunum nasıl olmalıdır?
- $\triangleright$  Arastırma islemleri için internet ortamından, kütüphanelerden ve üniversitelerin grafik bölümlerinden faydalanabilirsiniz.

# **4. SUNU HAZIRLAMA**

Sunularınızı elinizle hazırlayabileceğiniz gibi bilgisayar kullanarak da hazırlayabilirsiniz. Yalnız elinizle hazırladığınız sunum dosyaları müşteri memnuniyeti açısından daha da önemlidir.

Sunuma geçmeden önce bütün eskizlerinizi ve bilgisayarda hazırladığınız örnekleri bir araya getirerek düzenleyiniz. Her biri için ayrı ayrı paspartu hazırlayınız.

Sununun ilk basamağı bilgisayar ortamındaki örnekler için çıkış almaktır.

# **4.1. Çıkış ve Kontrol**

# **4.1.1. Önemi**

Grafik tasarımında yapılan işin provasının alınması ve müşteriye onaylatılması çok önemlidir. Bunun nedeni, bilgisayar ortamında hazırlanan işin orijinale birebir uygunlukta olmasının sağlanmasıdır. Bilgisayarda amblem/logoyu oluşturan çizgiler, yazılar ve renk değerleri prova çıktısı ile aynı değerleri taşımalıdır. Bunun kontrolü de çıkış alınarak yapılır.

#### **4.1.2. Yazıcı Çeşitleri ve Özellikleri**

Yapılan çalışmaları gerek tashih gerek prova gerekse baskı için film olarak elde edilmesini sağlayan cihazlardır. Yazıcıdan elde edilen ürüne hard-copy ya da hard-proof denilen provalar renk ve tasarım provası için kullanılır. Matbaacılık için oldukça önemli olan filmlerde gene bu cihazlar ile elde edilir.

#### **4.1.2.1. Mürekkep Püskürtmeli - Ink-Jet Yazıcılar**

Sıvı hâldeki mürekkebi kâğıt üzerine püskürterek görüntü oluşturan yazıcılardır. Basit, sadece ev için olanları olduğu gibi oldukça kapsamlı ve pahalı olanları da vardır. Bunlar matbaacılıkta prova amaçlı olarak kullanılırlar. Çok değişik yüzeylere baskı yapabildiği için elde edilen provalar oldukça gerçekçidir.

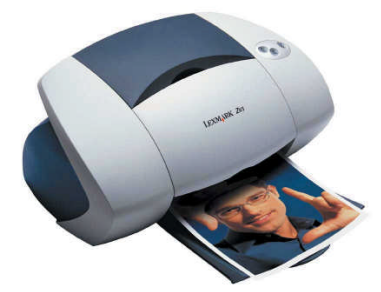

**Resim 4.1: Mürekkep püskürtmeli yazıcı**

Dezavantajlarından biri kullandıkları mürekkebin çok çabuk bitmesi ve kartuş adı verilen mürekkep haznelerinin çok pahalı olmasıdır. Bu yazıcılardan A0 ebadına kadar çıkış alınabilmektedir.

#### **4.1.2.2. Termal Transfer-Dye Sublimation-Solid Ink Yazıcılar**

Kabaca katı hâldeki mürekkebi ısı yoluyla kâğıt üzerine aktaran yazıcı çeşitleridir. Genelde özel kâğıtlar üzerine baskı yaparlar.

#### **4.1.2.3. Lazer Yazıcılar**

Lazer yazıcılar, şu ana kadar üretilenler içinde hızlı ve kaliteli baskı yapabilen en iyi yazıcılardır. Üretildiğinden beri masaüstü yayıncılık alanında vazgeçilmez bir araçtır. Özellikle aydınger ve asetat üzerine çıkış alınabilmesi önemli bir özelliğidir. Bu yolla kitap, çizelge gibi tek renkli tire işlerin kalıp çekimi mümkündür.

Birçok özelliği ile fotokopi marinalarına benzeyen bu aletlerle çok kaliteli baskı yapmak mümkündür. Ayrıca bilgisayar ile haberleşmesini sağlayan bir dil (Postscript, PCL ve Quick Draw) bulunmaktadır.

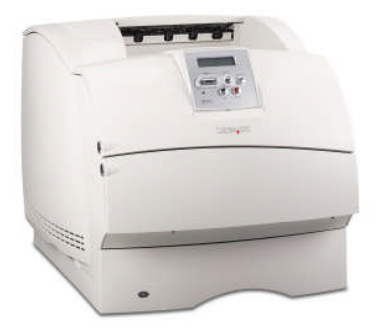

**Resim 4.2: Lazer yazıcı**

#### **4.1.2.4. Lazer Pozlandırıcılar - Image Seter**

Hassas, detaylı ton geçişli resim ve işlerin çıkışında kullanılırlar. Lazer ışığın filmi pozlandırması ve bu filmin banyo edilmesi sonucu çalışmaların baskı için film çıkışı elde edilmiş olur. Yüksek çözünürlüklü hassas cihazlardır.

Lazer pozlandırıcılar, yazılım makineleri ve film, kâğıt vs. üzerine bilgisayarda hazırlanan, yazı ve şekillerin çıktısını almada kullanılır. Çıktı materyali olarak film kullanıldıklarından çok yüksek çözünürlükte çıkış alınabilirler.

# **4.2. Çıkış Ayarları**

Çıkış işlemleri için başlıca iki komut kullanılır. Bunlar; yazıcı seçiminin yapıldığı **File> Printer Setup** (yazıcı ayarı) ve çıkış ayarlarının yapıldığı **File>Print** (ctrl+P) komutlarıdır.

**File>Print** komutu ile ulaştığınız pencereden,

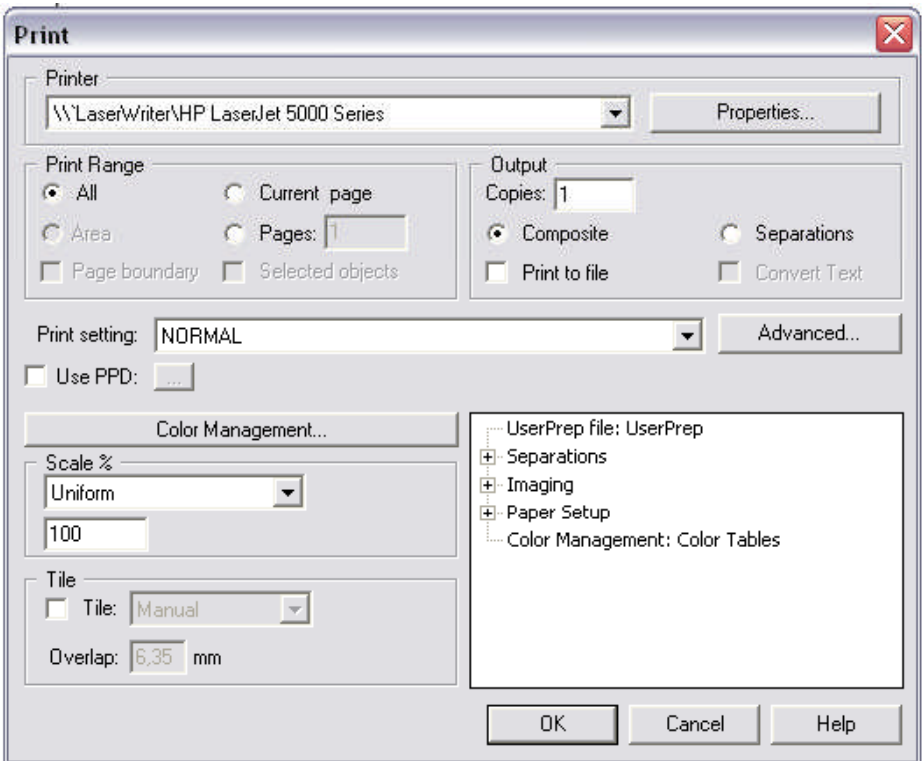

**Şekil 4.1: Çıkış ayarları kutusu**

Printer seçeneğinin yanında aşağı açılır menüye fareyle basıp, parmağınızı basılı tutarsanız, bilgisayarınıza bağlı baskı aracının modelini seçebileceğiniz liste ile karşılaşırsınız.

**Print Setting**: Baskı düzeni ayarları. Programı diskinize yüklediğinizde hazır baskı düzeni ayarları yükler. Menüden istediğinizi seçebilir veya sık kullandığınız bir baskı düzenini kaydedebilirsiniz.

**Use PPD**: Kullandığınız yazıcınızın standart ayarlarını belirler. Filme veya kâğıda baskı yapmadan önce seçtiğiniz yazıcının PPD belgesini bulup belirlemeniz gereklidir. Bunun için düğmeciği tıklayınız ve yazıcı **PPD** dosyalarının bulunduğu **Sistem Klasörü>Genişletmeler>Yazıcı Betimleri** Klasöründen yazıcınızın adını içeren **PPD** dosyasını seçip **Open** komutu veriniz. İlgili yazıcı ismi **Use PPD** ' nin yanında belirecektir.

**Output**: Sayfanızın baskı şeklini belirler. **Composite** seçeneği renkli olarak hazırladığınız bir dokümanı siyah beyaz tonlama ile basar. **Seperations** ise sayfanızı renk ayrımı yaparak her rengi ayrı paletlere ayırarak baskı almanıza yarar.

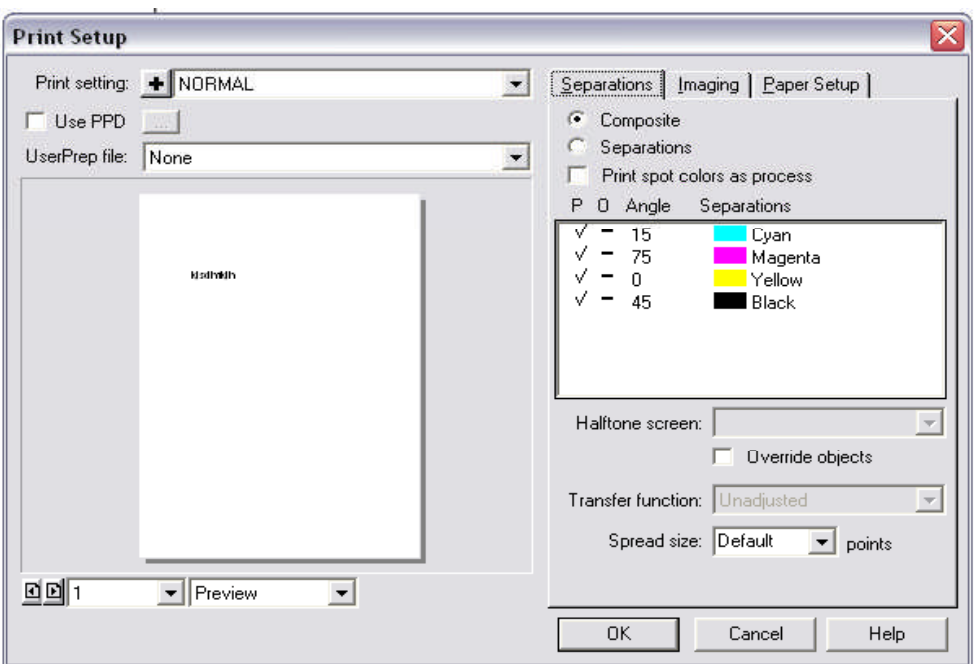

**Scale**: Sayfa/sayfalarınızın baskı boyutlarını belirler.

**Şekil 4.2: Renk ayrım ayarları**

- **Fit on paper**, sayfanızın boyutlarına bakmaksızın hedeflediğiniz yazıcınızın sayfa boyutları içine sığdırarak basar.
- **Variable**, sayfanıza enden ve boydan ayrı ayrı boyutlandırıp baskı yapmanızı sağlar.
- $\triangleright$  Uniform ise tek hamlede boyutlandırmanıza yarar. %100 sayfanızın birebir boyutunu, 100'den altı küçültme, 100'den üstü ise büyültme değeri içerir.

**Selected objects only**: İşaretli olursa, sadece sayfa üzerindeki seçilmiş olan objeleri basar.

**Setup**: Üzerine tıklandığında **Print Setup** ayarları penceresini açmanıza yarar.

**Print**: Tüm ayarlarını yaptığınız sayfa/sayfalarınızı baskıya yollar.

Çıkışı alınan iş kontrol edilerek düzeltmeleri yapılır ve ilgili kişiye onaylatılır.

# **4.3. Sunum Dosyası**

İçinde eskiz etütlerinin ve bilgisayarda hazırlanan ürünle ilgili tasarımların olduğu Firmaların antetli dosyasıdır. Kısacası tasarımın finalidir.

İşin alınıp alınamayacağı, hazırlanan dosyaya ve sunumu yapacak kişiye bağlıdır. Bu bağlamda sunum dosyalarının hazırlanması çok önemlidir.

Sunum dosyasının içinde;

- 
- → Eskiz etütleri (paspartulu),<br>
→ Bilgisayarda hazırlanan ori<br>
→ Prova baskılar, Bilgisayarda hazırlanan orijinaller ve özellikleri,
- $\triangleright$  Prova baskılar,<br> $\triangleright$  CD' ve kavdedi
- CD' ye kaydedilmiş orijinaller bulunmalıdır.
# **UYGULAMA FAALİYETİ UYGULAMA FAALİYETİ**

Aşağıdaki işlemleri tamamladığınızda orijinal ve eskizin özelliklerini yazarak düzenli sunum dosyası hazırlayabileceksiniz.

#### **İşlem Basamakları**

#### **1. Adım**

Orijinalin yazıcıdan renkli çıktısını alınız.

File – Print veya simgeyi tıklayınız veya Ctrl + P kısa yolu ile sayfanızı yazdırabilirsiniz.

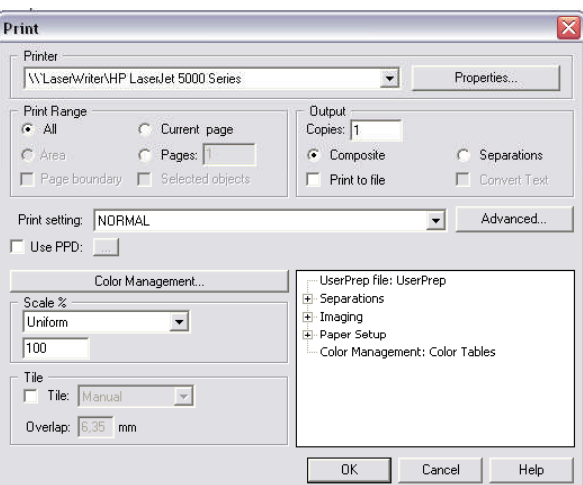

**Şekil 4.3: Çıkış ayarları kutusu**

Okeyi tıklamanız yeterlidir.

#### **2. Adım**

Eskizler için paspartu hazırlayınız.

Paspartu hazırlamak hem eskizin sınırlarını belli eder hem de görselliğe hitap eder.

Paspartuları hazırlarken temiz ve düzenli çalışınız.

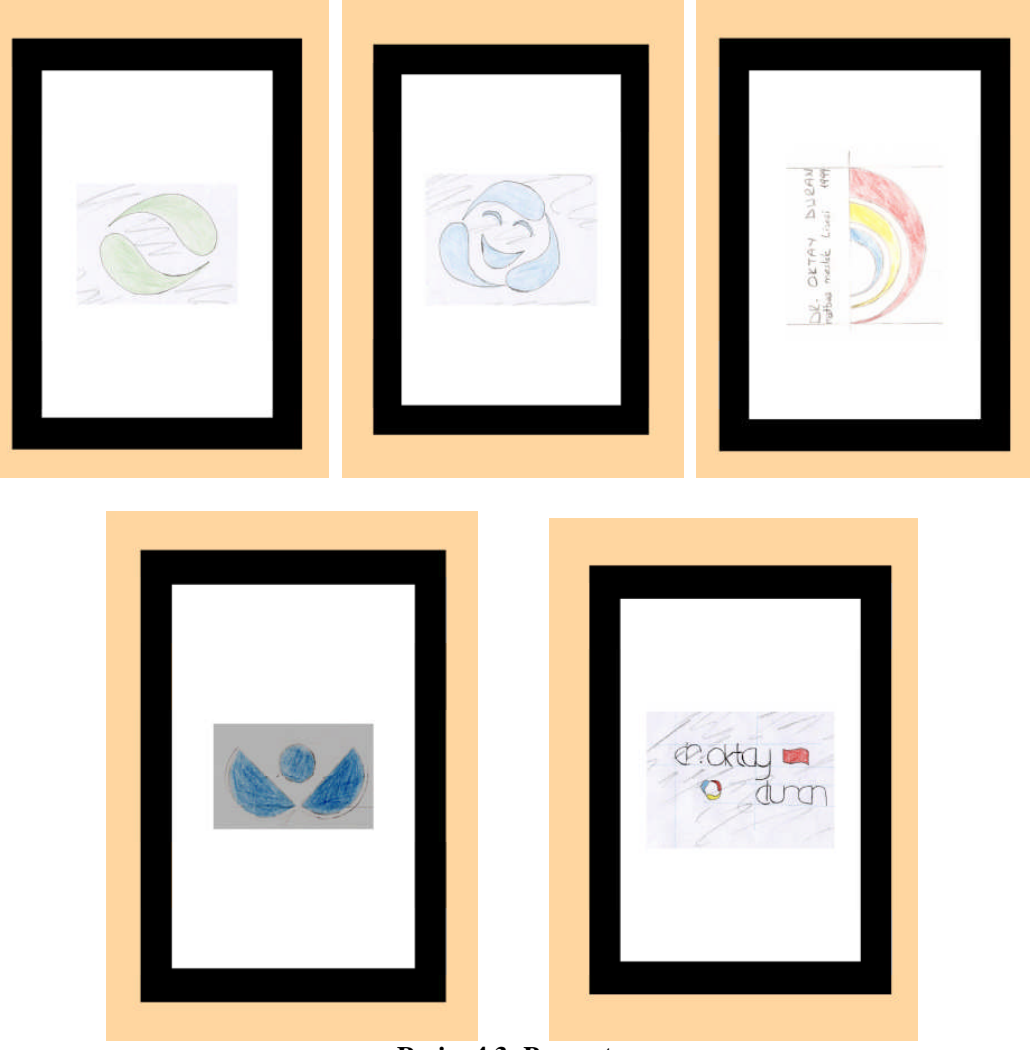

**Resim 4.3: Paspartu**

### **3. Adım**

CD'ye kaydediniz.

Dosyayı Free Hand 11 olarak normal kaydediniz. File – Export Eps, Tiff ve PDF formatlarında kaydediniz.

PDF Bütün dünyada kullanılan dokumanızın hiçbir şekilde veri ve kalite kaybı olmadan taşıyabileceğiniz ortak dosya formatı.

Font problemlerine dikkat ediniz, muhakkak PDF yapmadan önce Text alanını Convert ediniz.

#### **4. Adım**

Sunum dosyası hazırlayınız.

Kendi firmanızın veya okulunuzun antetli dosyasına bütün tasarımlarınızı koyunuz. Çalışmanız ile ilgili kapak hazırlayınız. Çalışmaları teker teker şeffaf dosyalara düzenli bir şekilde koyunuz.

#### **5. Adım**

Orijinali onaylatınız.

Burası çok önemli bütün yazışmalarınız yazılı ve onaylı olsun. Onay almadan hiçbir şekilde tasarımlarınızı baskıya göndermeyiniz.

Onaylanacak tasarım ve özellikleri aşağıdaki gibi olmalıdır.

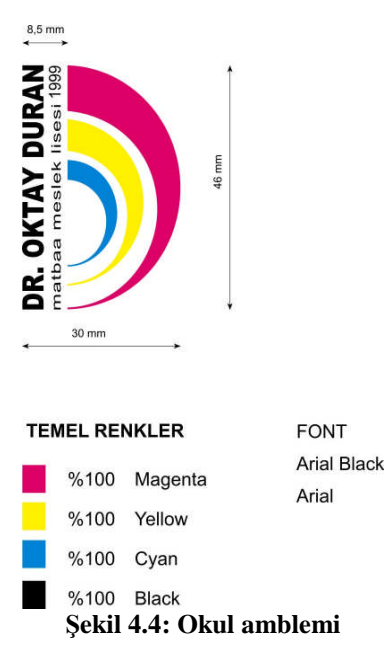

Çeşitli açık ve koyu zeminlerdeki kullanımı

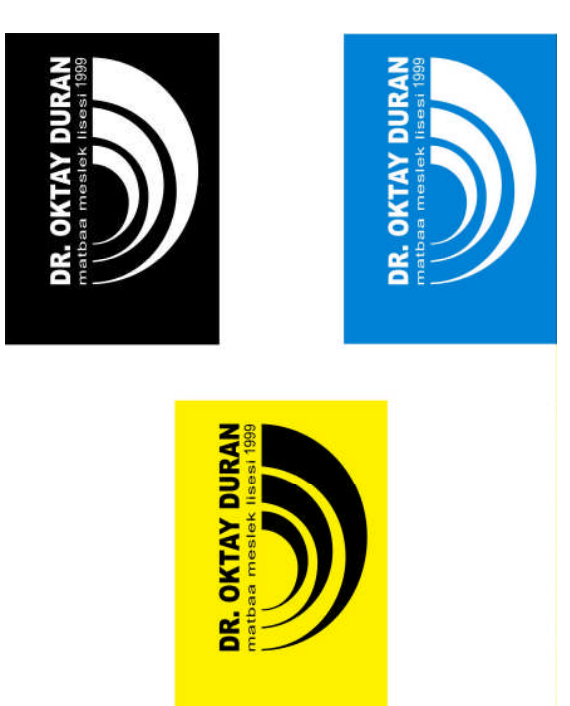

Tek renk kullanımı

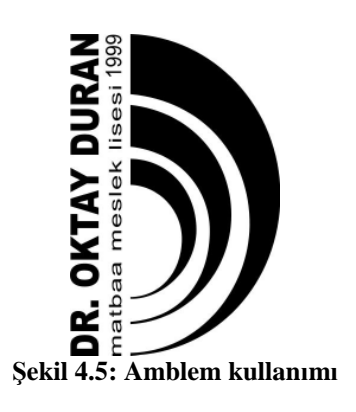

## **ÖLÇME VE DEĞERLENDİRME ÖLÇME VE DEĞERLENDİRME**

#### **TEMEL ÖZELLİKLER**

Şekli itibarıyla DURAN isminin ilk harfinden yola çıkılmıştır. Logonun temelinde D harfi vardır. Renkler Matbaacılığın temel renkleri olan CMYK olarak seçilmiştir. Yazı font olarak yalın ve sade olan Arial seçilmiştir.

Logo duruşuyla dinamizmi, yeniliği ve gelişimi simgelemektedir.

#### **UYGULAMALI TEST**

#### **A- OBJEKTİF TESTLER (ÖLÇME SORULARI)**

Aşağıdaki soruların cevaplarını boşlukları doldurarak kendinizi değerlendiriniz.

- **1.** Grafik ………………. yapılan işin provasının alınması ve müşteriye onaylatılması çok önemlidir.
- **2.** Yapılan çalışmaları gerek ………………. gerek prova gerekse baskı için film olarak elde edilmesini sağlayan cihazlardır.
- **3.** Sıvı hâldeki mürekkebi kâğıt üzerine ………………. görüntü oluşturan yazıcılardır.
- **4.** ………………., şu ana kadar üretilenler içinde hızlı ve kaliteli baskı yapabilen en iyi yazıcılardır.
- **5.** Çıkış işlemleri için başlıca iki komut kullanılır. Bunlar; yazıcı seçiminin yapıldığı File> Printer Setup (yazıcı ayarı) ve çıkış ayarlarının yapıldığı File>Print ………………. komutlarıdır.
- **6.** Scale: Sayfa/sayfalarınızın ………………. boyutlarını belirler.
- **7.** ………………., sayfanızın boyutlarına bakmaksızın hedeflediğiniz yazıcınızın sayfa boyutları içine sığdırarak basar.
- **8.** Setup: Üzerine tıklandığında Print Setup ayarları ………………. açmanıza yarar.
- **9.** ………………. : Tüm ayarlarını yaptığınız sayfa/sayfalarınızı baskıya yollar.
- **10.** İçinde eskiz etütlerinin ve bilgisayarda hazırlanan ürünle ilgili tasarımların olduğu firmaların antetli dosyasıdır. Kısacası tasarımın ………………..

#### **DEĞERLENDİRME**

Cevaplarınızı cevap anahtarı ile karşılaştırınız. Doğru cevap sayınızı belirleyerek kendinizi değerlendiriniz. Yanlış cevap verdiğiniz ya da cevap verirken tereddüt yaşadığınız sorularla ilgili konuları faaliyete geri dönerek tekrar inceleyiniz.

Siz de önerilen işlem basamaklarına göre sunum dosyasını hazırlayınız.

Örnek uygulamaya bakınız.

#### **İŞLEM BASAMAKLARI**

#### **1. Adım**

Orijinalin yazıcıdan renkli çıktısını alınız.

File – Print veya simgeyi tıklayınız veya Ctrl + P kısa yolu ile sayfanızı yazdırabilirsiniz.

#### **2. Adım**

Eskizler için paspartu hazırlayınız. Paspartuları hazırlarken temiz ve düzenli çalışınız.

#### **3. Adım**

CD'ye kaydedin.

Dosyayı Free Hand 11 olarak normal kaydediniz. File – Export Eps, Tiff ve PDF formatlarında kaydediniz.

#### **4. Adım**

Sunum dosyası hazırlayınız. Kendi firmanızın veya okulunuzun antetli dosyasına bütün tasarımlarınızı koyunuz. Çalışmanız ile ilgili kapak hazırlayınız. Çalışmaları teker teker şeffaf dosyalara düzenli bir şekilde koyunuz.

#### **5. Adım**

Orijinali onaylatınız.

Burası çok önemli bütün yazışmalarınız yazılı ve onaylı olsun. Onay almadan hiçbir şekilde tasarımlarınızı baskıya göndermeyiniz.

Amblem ve logonuzun kullanımı ile ilgili kuralları belirleyiniz ve özelliklerini yazınız.

## **DEĞERLENDİRME ÖLÇEĞİ**

**NOT:** Değerlendirme ölçeği ile bu çalışmanızı değerlendiriniz.

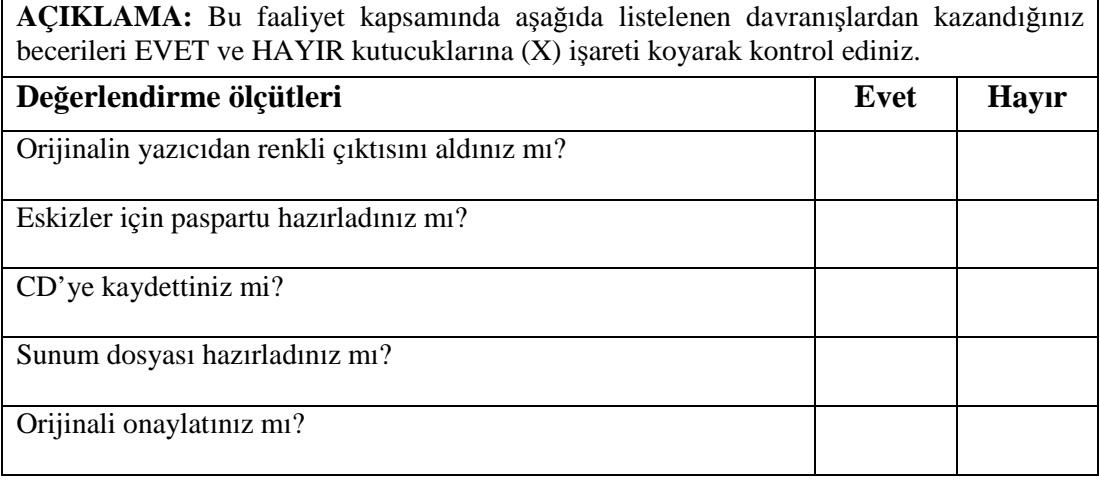

Aşağıdaki ölçütlere göre çalışmanızı değerlendiriniz.

#### **DEĞERLENDİRME**

Uygulama faaliyetinde kazandığınız davranışlarda işaretlediğiniz "EVET" ler kazandığız becerileri ortaya koyuyor. "HAYIR" larınız için ilgili faaliyetleri tekrarlayınız. Tamamı "EVET" ise diğer öğrenme faaliyetine geçiniz.

# **MODÜL DEĞERLENDİRME**

## **YETERLİK ÖLÇME**

Modül ile kazandığınız yeterliği aşağıdaki ölçütlere göre değerlendiriniz.

İdeal amblem ve logonun özelliklerinde kendi reklam ajansınızın amblem veya logoyu elle ve bilgisayarla tasarlayınız.

**AÇIKLAMA:** Bu faaliyet kapsamında aşağıda listelenen davranışlardan kazandığınız becerileri EVET ve HAYIR kutucuklarına (X) işareti koyarak kontrol ediniz.

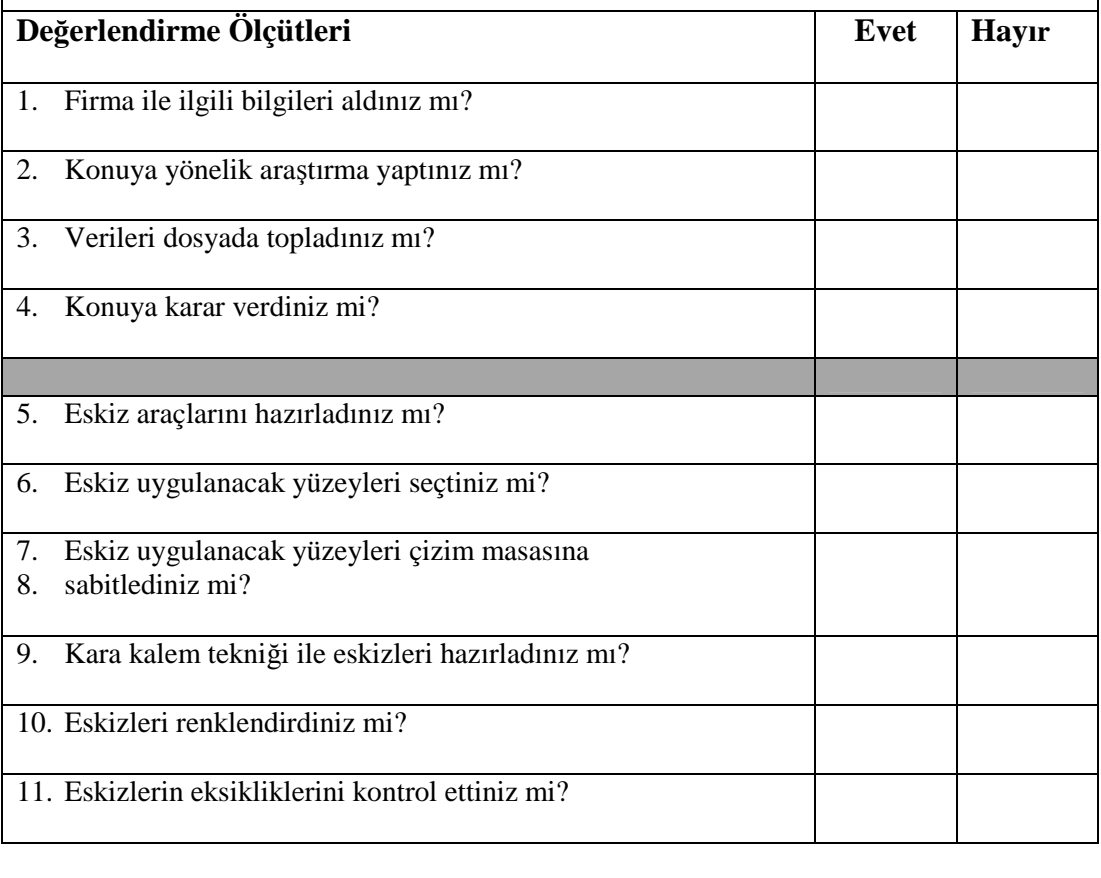

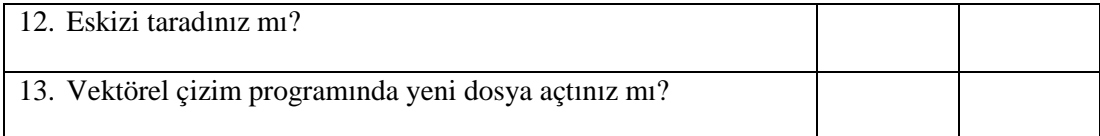

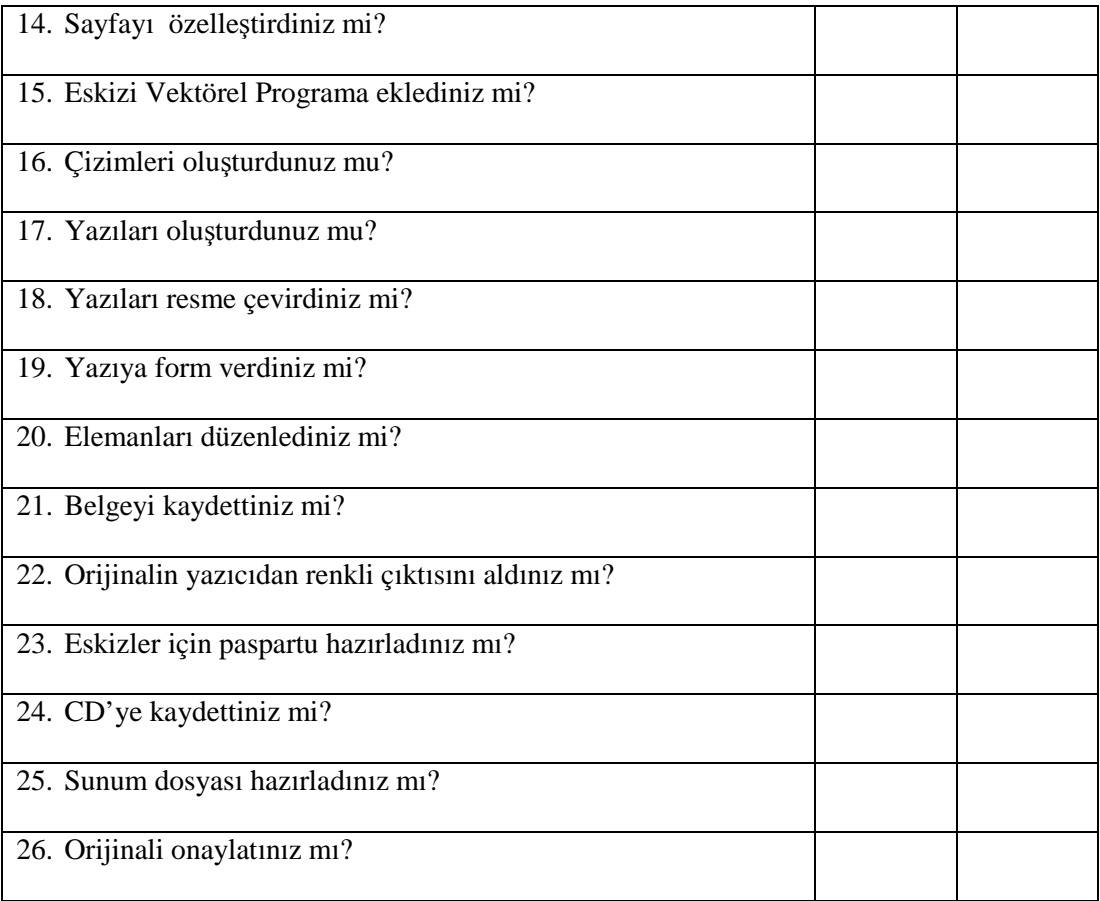

## **DEĞERLENDİRME**

Uygulama faaliyetinde kazandığınız davranışlarda işaretlediğiniz "EVET" ler kazandığız becerileri ortaya koyuyor. "HAYIR" larınız için ilgili faaliyetleri tekrarlayınız. Tamamı 'EVET' ise Öğretmeninizle iletişim kurarak bir sonraki modüle geçiniz.

# **CEVAP ANAHTARLARI**

## **ÖĞRENME FAALİYETİ – 1 CEVAP ANAHTARI**

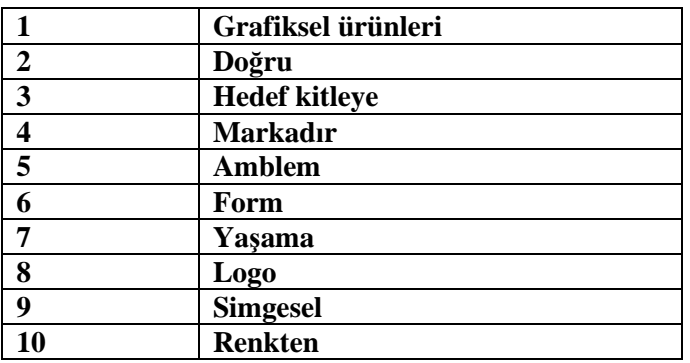

## **ÖĞRENME FAALİYETİ – 2 CEVAP ANAHTARI**

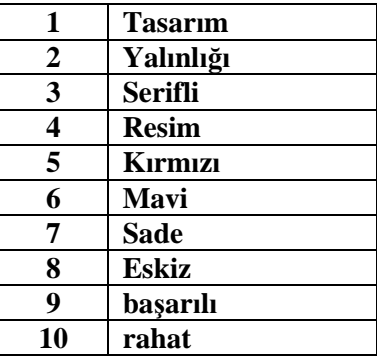

## **ÖĞRENME FAALİYETİ – 3 CEVAP ANAHTARI**

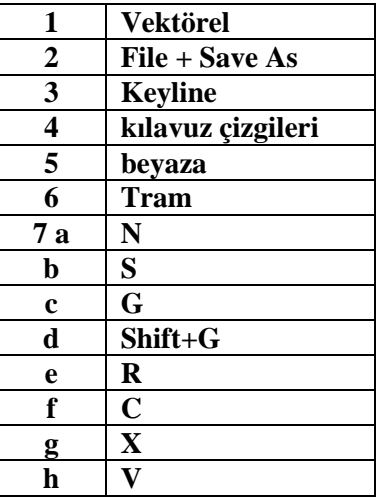

## **ÖĞRENME FAALİYETİ – 4 CEVAP ANAHTARI**

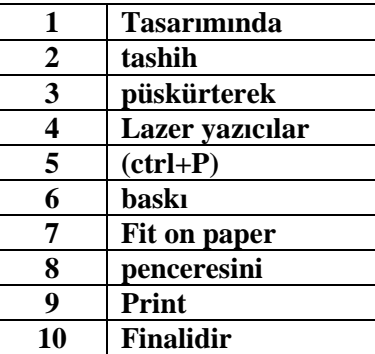

# **KAYNAKLAR**

- AKYÜZ, Kerim, **Yayınlanmamış Ders Notları**, Ankara.
- BOZ, Bülent. **TC. Çevre ve Orman Bakanlığı Kurumsal Kimlik Çalışması**
- BOZ, Bülent**. TC. Çevre ve Orman Bakanlığı Kurumsal Kimlik Çalışması.**
- RADAR, ÖZÇİLİNGİR, Hande**,** Amblem **ve Logo Reprodüksiyonu Modülü**, Mayıs, 2006**.**
- ŞEN, Okan**, Yayınlanmamış Ders Notları**, istanbul**.**
- http://www.adobeegitim.com/dersler/freehand-dersleri/
- http://www.webdersleri.com/sayfa.asp?id=85
- http://ilef.ankara.edu.tr/reklam/